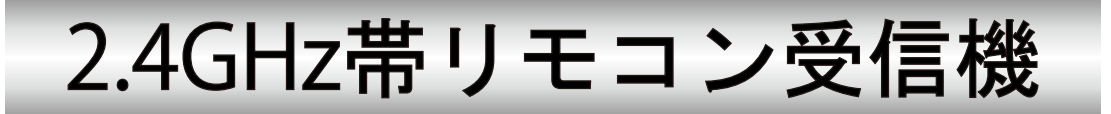

# 型名 R-RS232C-ZBTM

# 取扱説明書

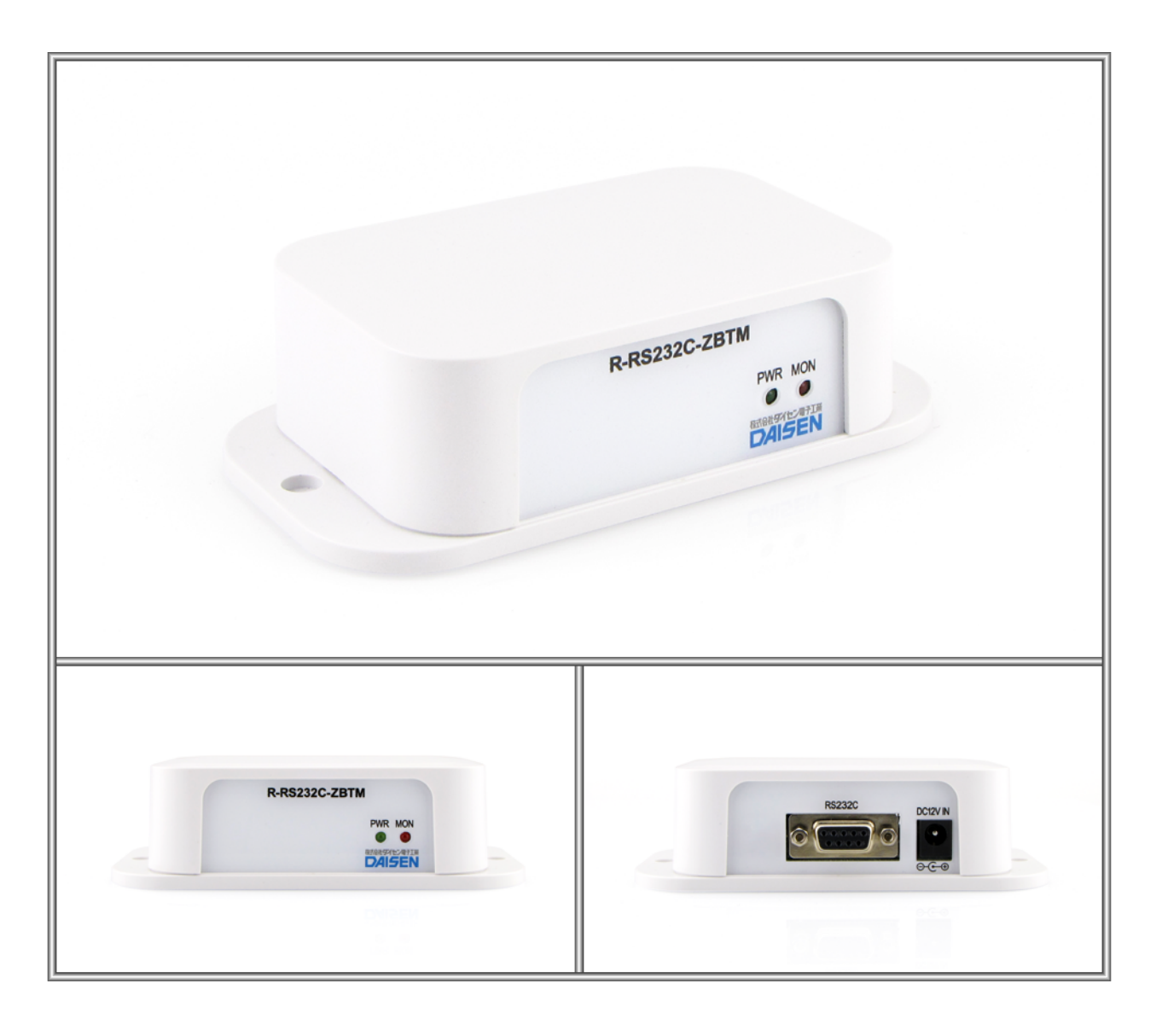

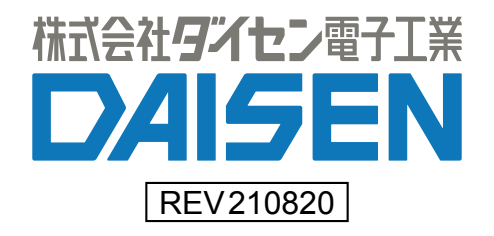

# ― 目 次 ―

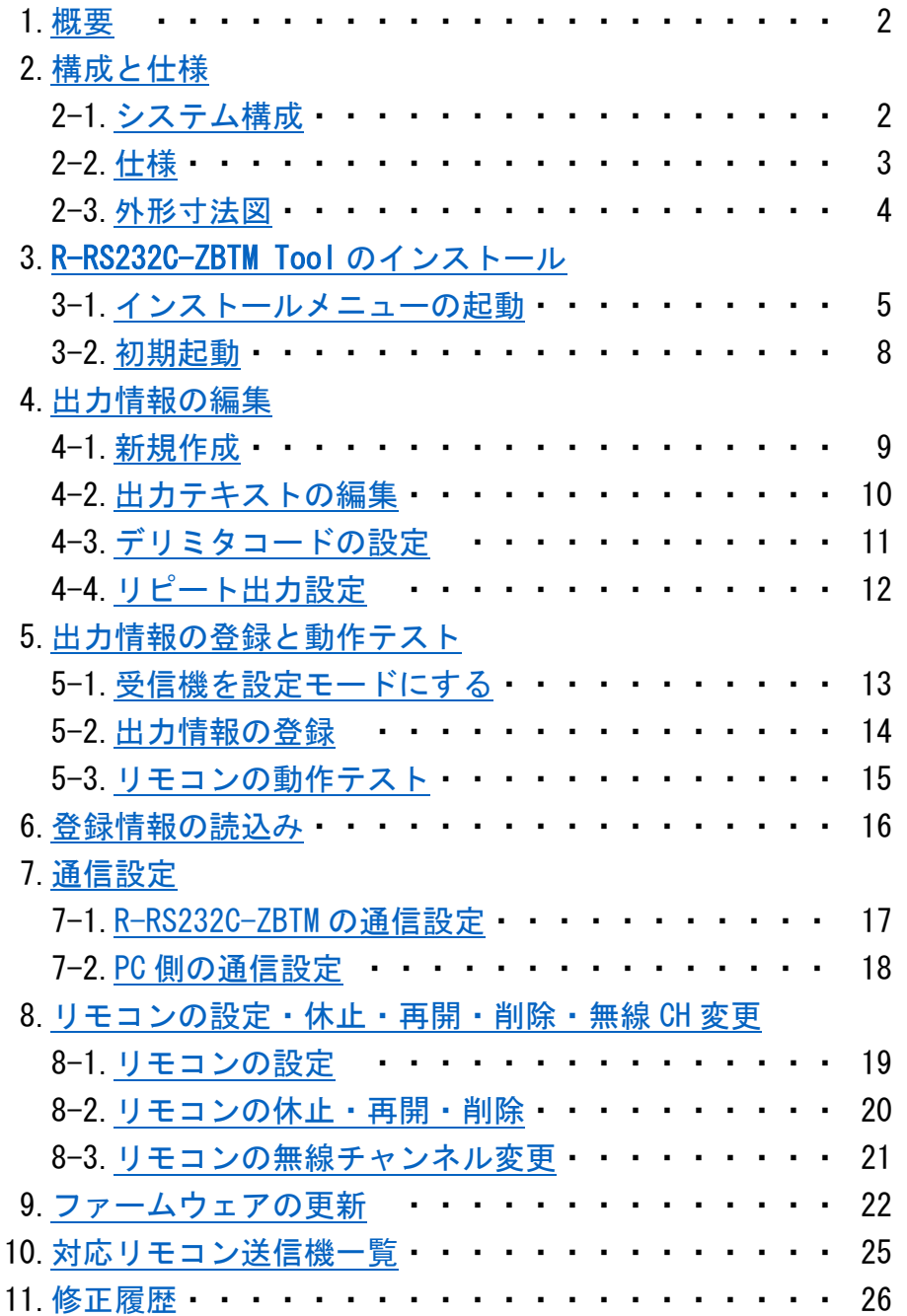

付属品

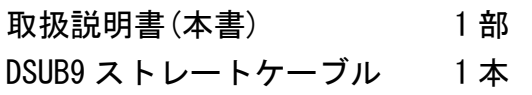

<span id="page-2-0"></span>1.概要

- 本機 R-RS232C-ZBTM は、2.4GHz 帯無線リモコン受信機として動作し、弊社製 2.4GHz 帯無線リモコン送信機 との組合せで構成されます。
- R-RS232C-ZBTM は 2.4GHz 帯無線リモコン送信機の押下キーに対応した無線コードを受信し、事前に登録さ れたテキストコード(最大 16 バイト)を RS232C の信号として出力されます。 ※出荷時の出力設定を変更する場合は、弊社 Web サイトより"R-RS232C-ZBTM Tool"をダウンロードしイ ンストールして下さい。(5 ページ参照)
- 本機は国内電波法取得済の無線モジュールを使用しています。
- 無線モジュールは固有のデバイス ID(4 バイト)が実装され本受信機に登録して使用しますので、誤動作を 起こす心配はありません。
- **無線到達距離は見通し約 50m です。(使用環境により減少する場合があります。)** ※2.4GHz 帯無線リモコン送信機はお使いのシステムに合わせてキー数を選んで別途ご購入下さい。

<span id="page-2-1"></span>2.構成と仕様

#### <span id="page-2-2"></span>2-1.システム構成

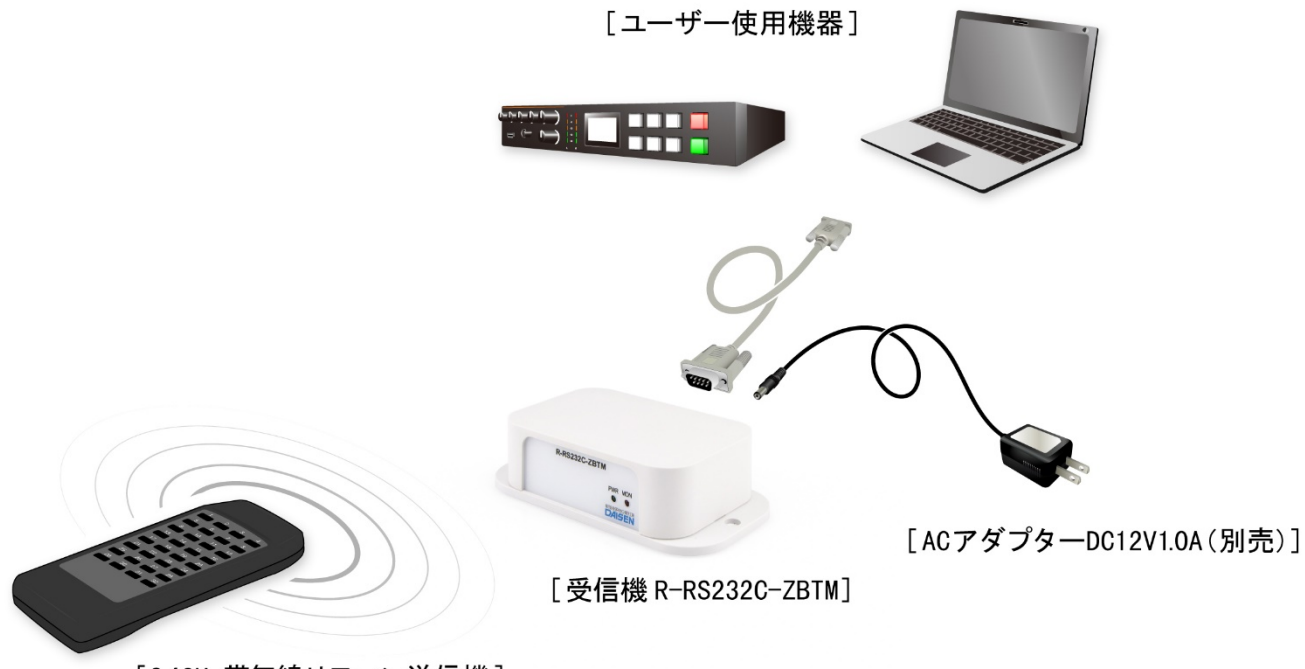

[2.4GHz帯無線リモコン送信機]

#### 送信機・受信機の対応無線チャンネル(出荷時は 15ch)

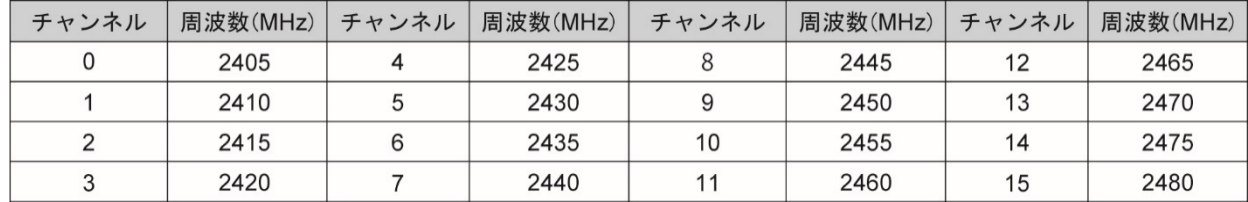

<span id="page-3-0"></span>2-2.仕様

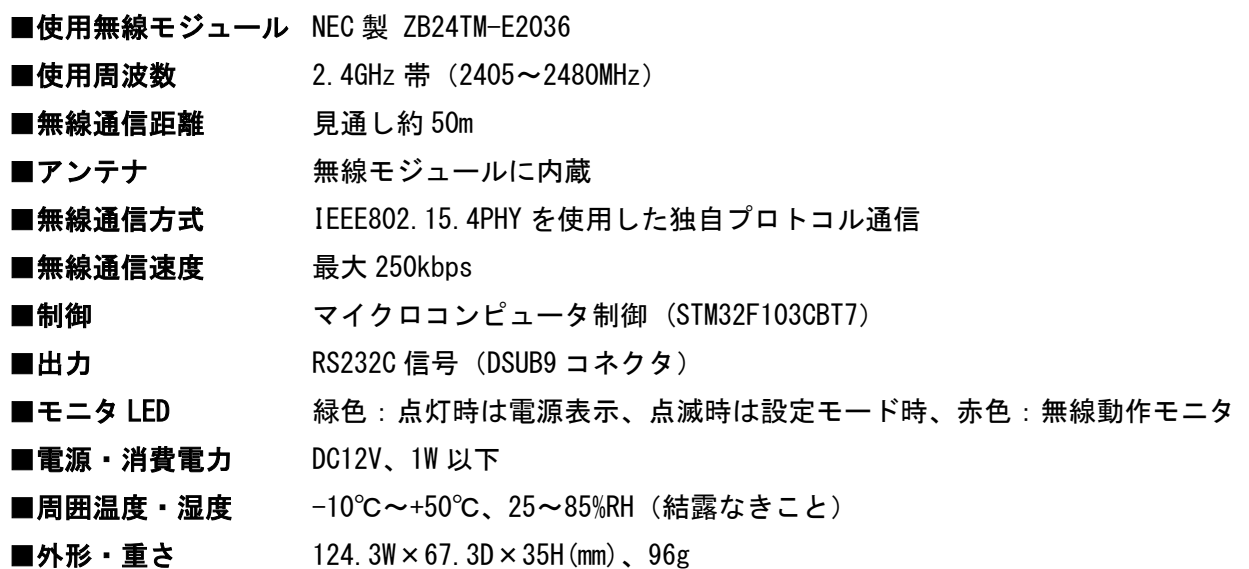

受信機の出力コード

受信機は、送信機より送出された無線信号を受信して、該当するキーに対応して事前に登録されたテキスト コードとデリミタコードを RS232C 信号で出力します。 KeyNo.1 "01" + [CRLF]  $(30h + 31h + 0Dh + 0Ah)$ KeyNo. 2 "02" + [CRLF]  $(30h + 32h + 0Dh + 0Ah)$ | KeyNo.70 "70"+[CRLF] (37h + 30h + 0Dh + 0Ah) テキストコードに制御コード 0x01~0x1F,0x7F~0x7E 等を含めることも出来ます。 デリミタコードの[CRLF]は設定ツールにてキー毎に「 CRLF、CR、LF、ETX、無」から選択出来ます。 リモコンキーの押下継続に対応したリピート出力設定も行えます。

#### I/F(RS232C-DSUB9)のピンアサイン

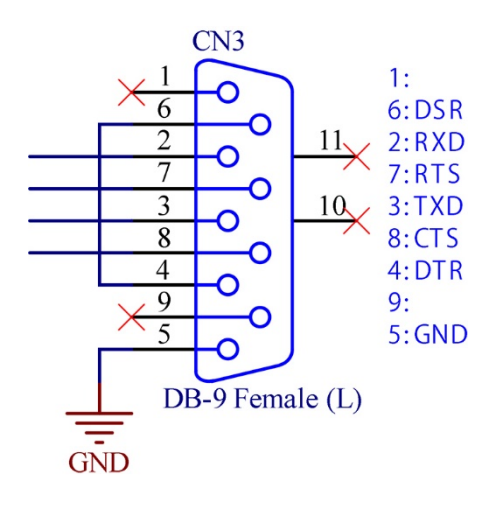

PC との接続は USB シリアル変換ケーブル(ストレート仕様)

<span id="page-4-0"></span>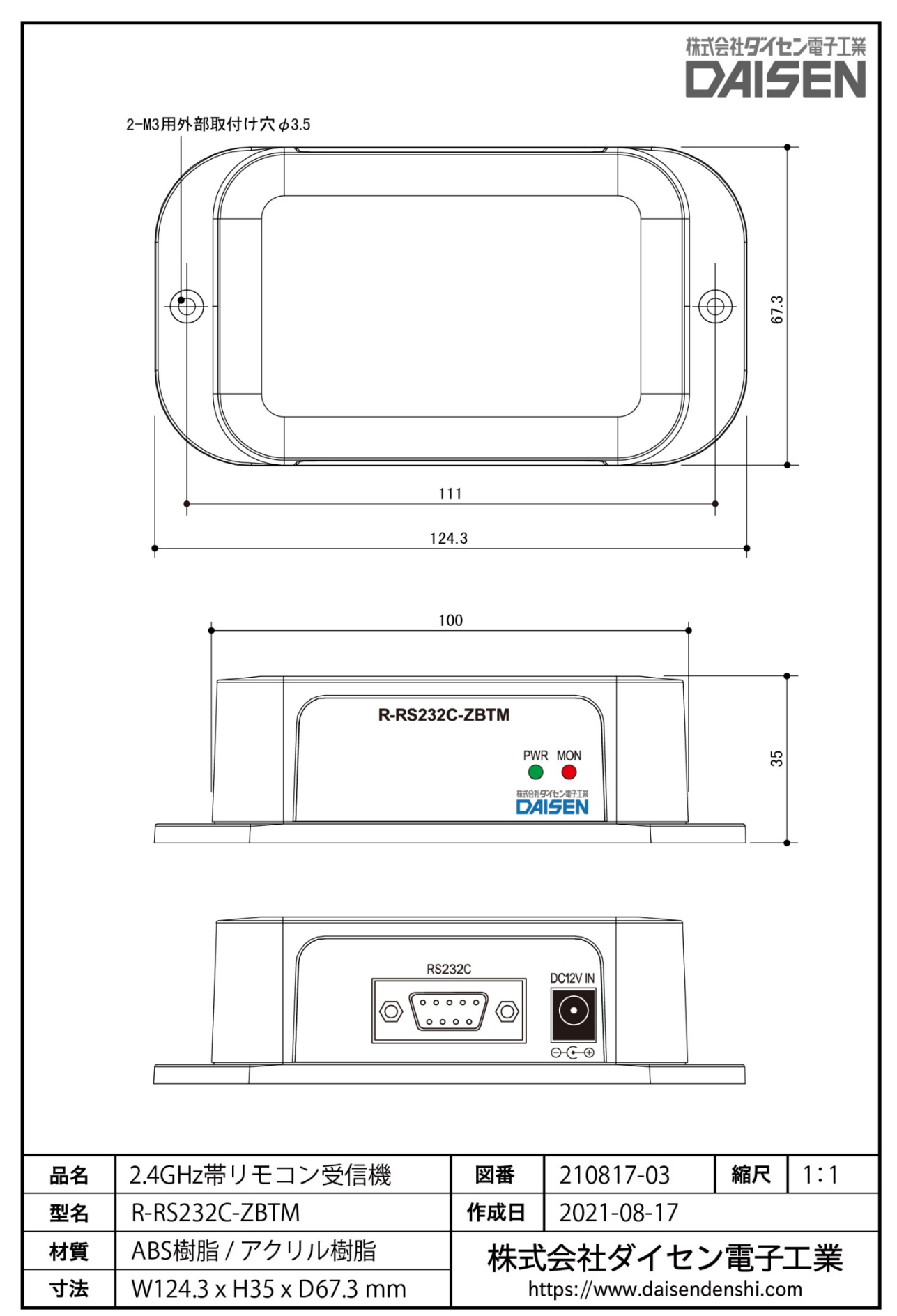

## <span id="page-5-0"></span>3.R-RS232C-ZBTM Tool のインストール

## 3-1.インストールメニューの起動

設定ツールは弊社 Web サイト [\(https://www.daisendenshi.com/download/\)](https://www.daisendenshi.com/download/)より "R-RS232C-ZBTM Tool"をダウン ロードして下さい。ダウンロードしたファイルを解凍し"ddkSetupMenu.exe"を実行しますと、インストールメ ニューが表示されます。

弊社販売(別売)の RS232C 通信用 USB シリアル変換ケーブルをご使用の場合は「Driver Install」ボタンをクリ ックしてドライバのインストールを先に行って下さい。

① 本受信機 R-RS232C-ZBTM 用の設定ツールのインストールは「App.Install」ボタンをクリックします。

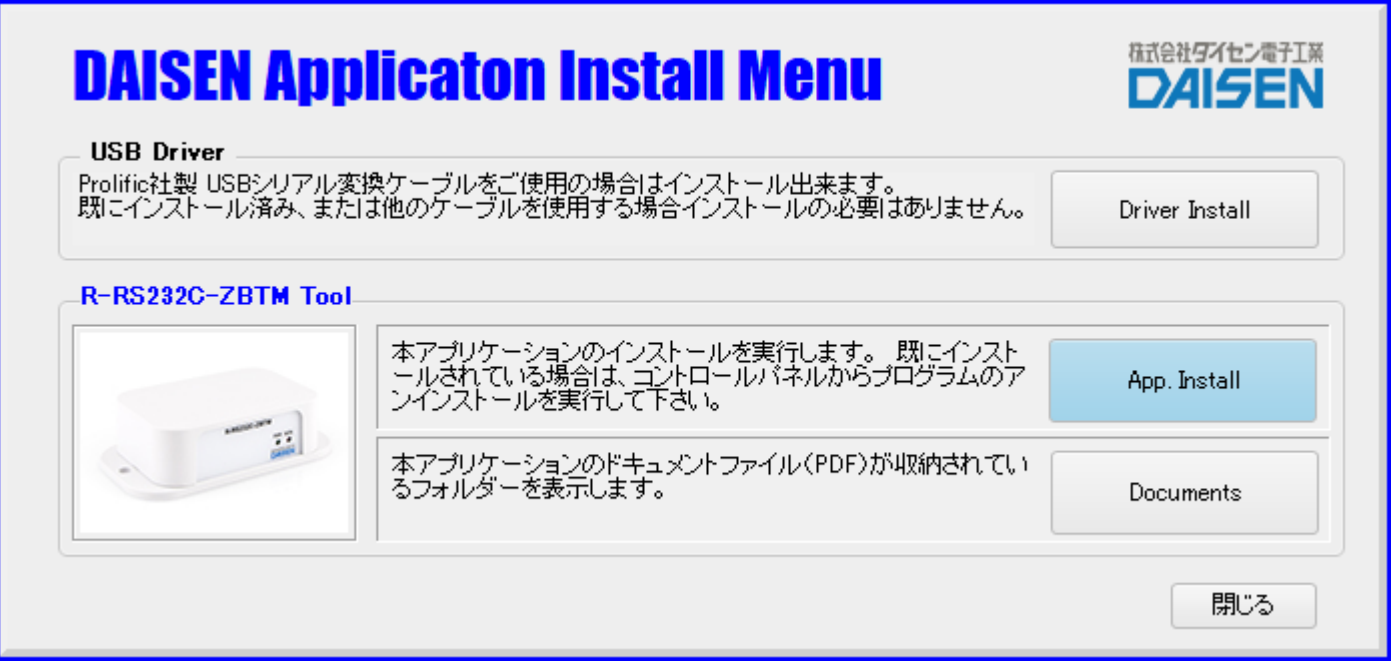

② インストールウィザードが起動しましたら「次へ」のボタンをクリックします。

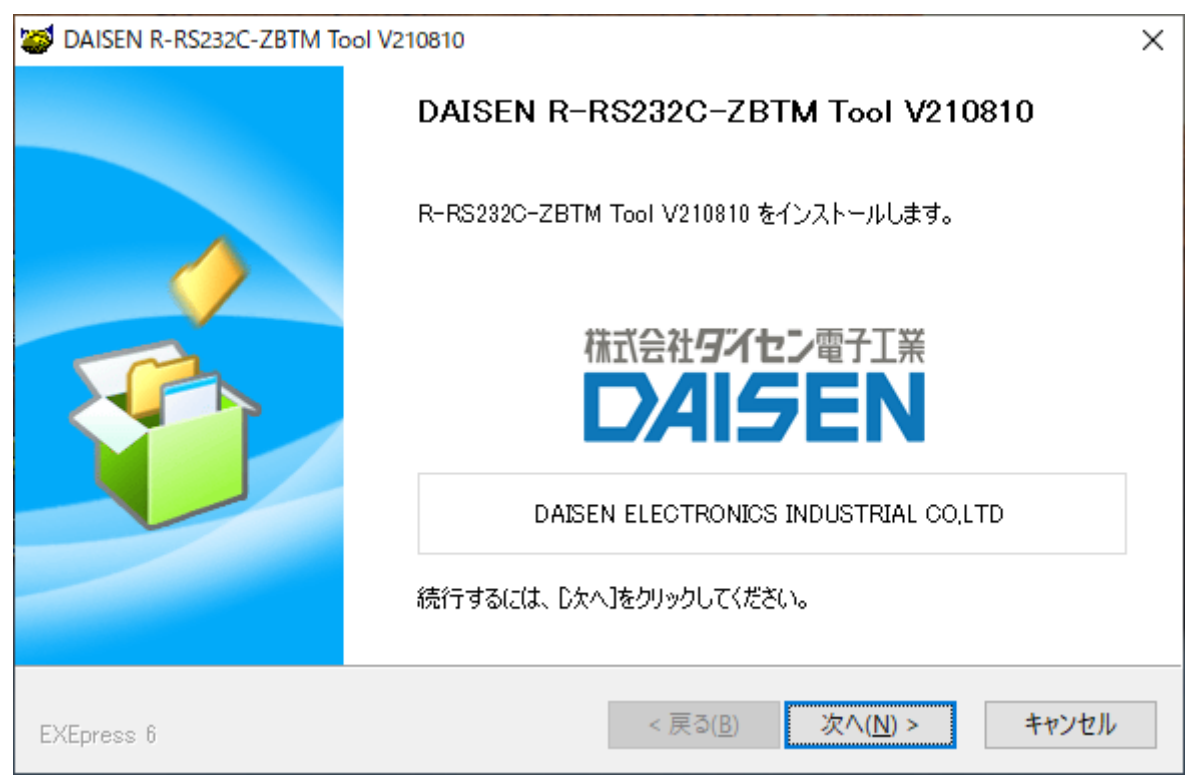

デスクトップ上にショートカットを作成したくない場合はチェックを外して下さい。

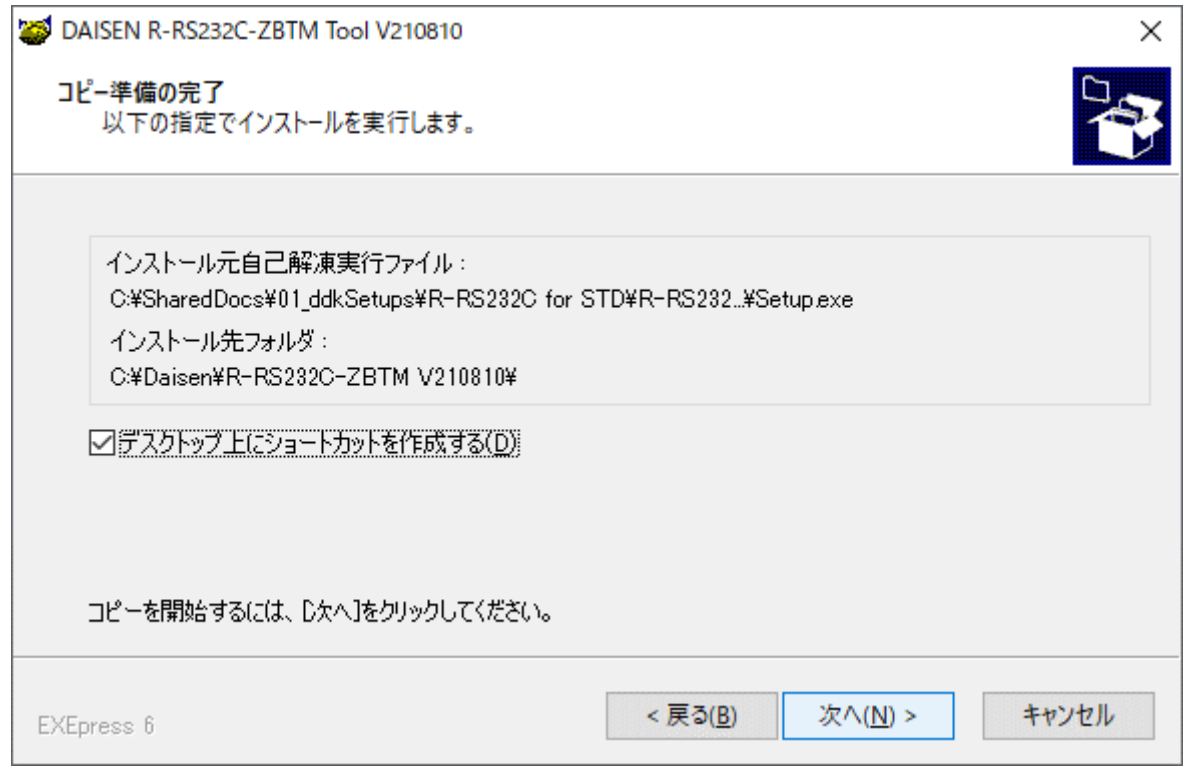

「次へ」のボタンをクリックしますとインストールが開始されます。

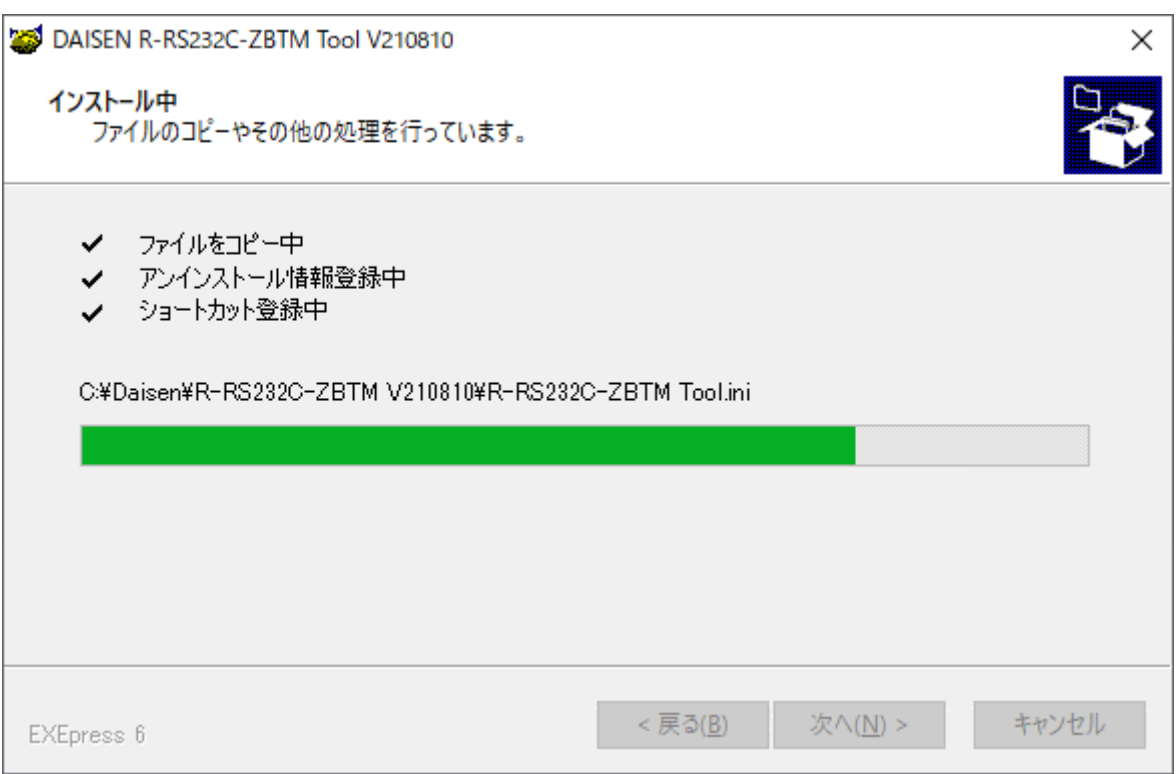

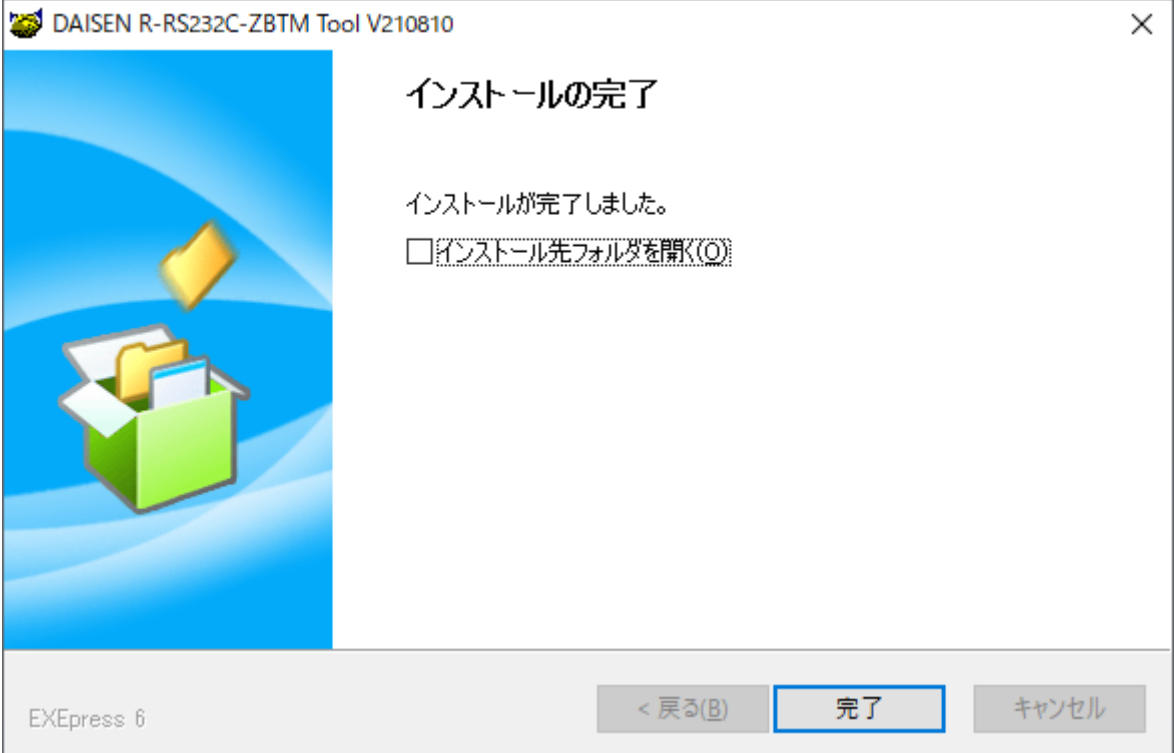

#### ⑥ インストールメニュー画面に戻ります。

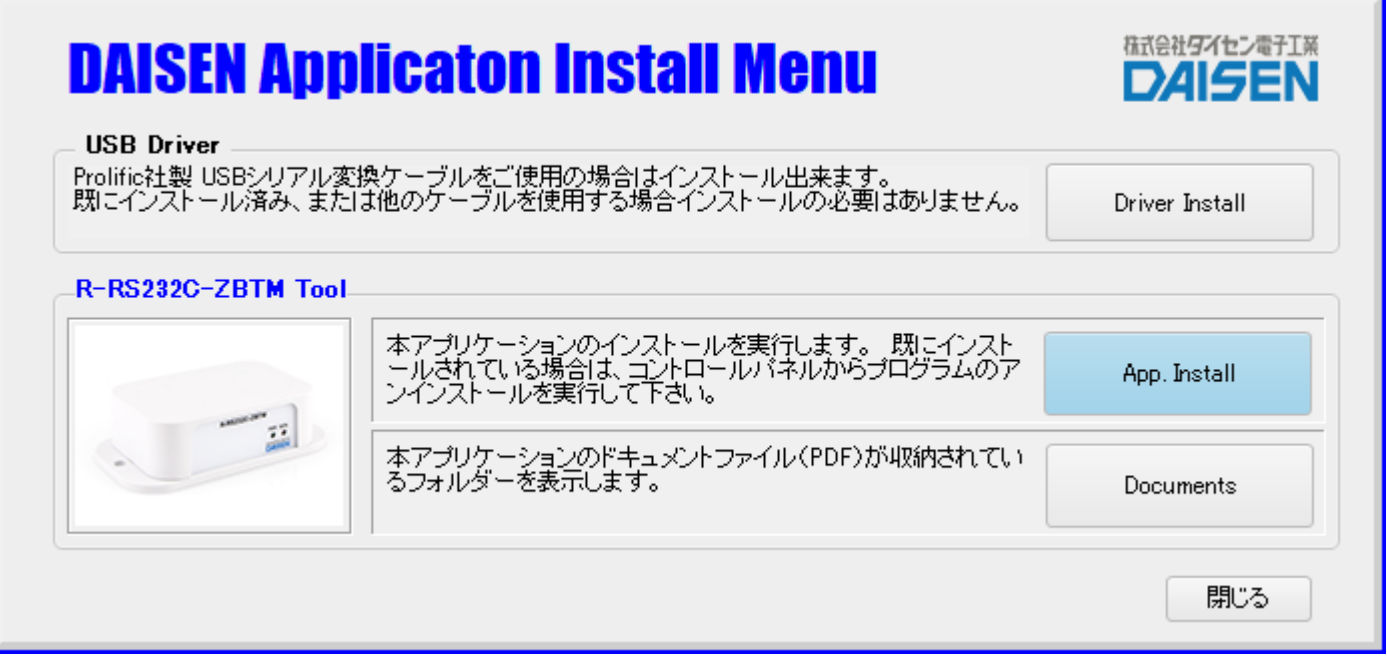

PC のデスクトップに"R-RS232C-ZBTM Tool V210810"のショートカットが作成されます。

またスタートメニューには「ddkApplications」の項目とその配下に "R-RS232C-ZBTM Tool V210810" のショー トカットも作成されます。

本書の取扱説明書は、「Documents」ボタンをクリックすると収納されているフォルダを表示します。 最後に「閉じる」ボタンでインストールメニューは終了します。

#### <span id="page-8-0"></span>3-2.初期起動

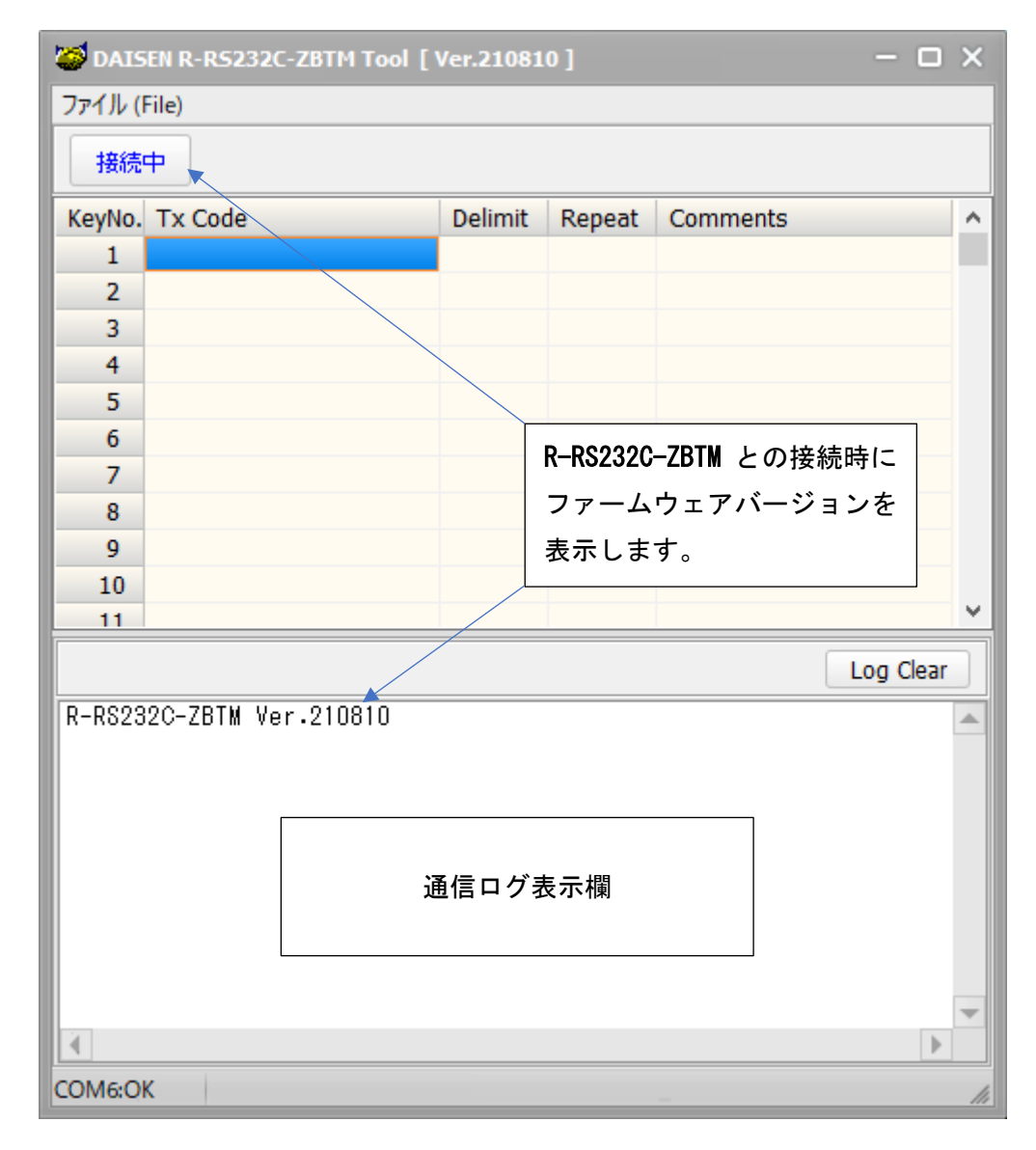

- ① R-RS232C-ZBTM に電源を供給してシリアル通信ケーブルを PC と接続します。
- ② PC のデスクトップにあるショートカット"R-RS232C-ZBTM Tool V210810"または、スタートメニューの 「ddkApplications」から"R-RS232C-ZBTM Tool V210810"を選択して本アプリケーションを起動します。
- ③ PC と R-RS232C-ZBTM とがシリアルケーブルで正常に接続していれば自動で COM ポートを探し出して、「接続 中」の表示になります。(接続出来ていない場合は、「接続」の表示となります。)

「KeyNo.」はリモコン送信機の押下キー番号に対応します。

「Tx Code」は R-RS232C-ZBTM から出力されるテキストコードです。

- 「Delimit」はテキストコード出力時の終端コードとして付加されるデリミタコードです。
- 「Repeat」はリモコンキーの押下が継続された場合に繰り返し出力するか否かを示します。
- 「Comments」は出力コードのコメントとして活用して下さい。無くても動作には影響ありません。

# <span id="page-9-0"></span>4. 出力情報の編集

## <span id="page-9-1"></span>4-1.新規作成

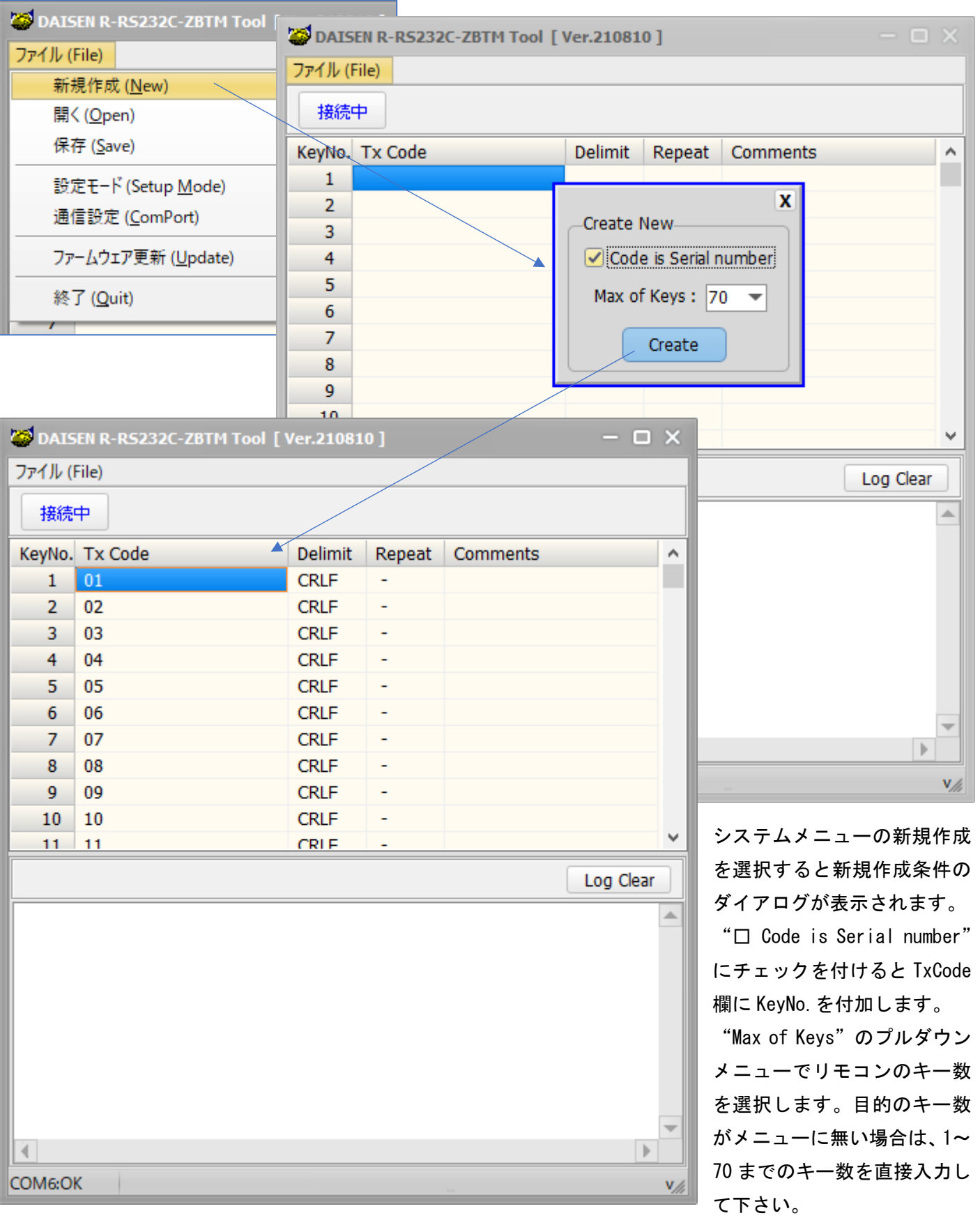

### <span id="page-10-0"></span>4-2.出力テキストの編集

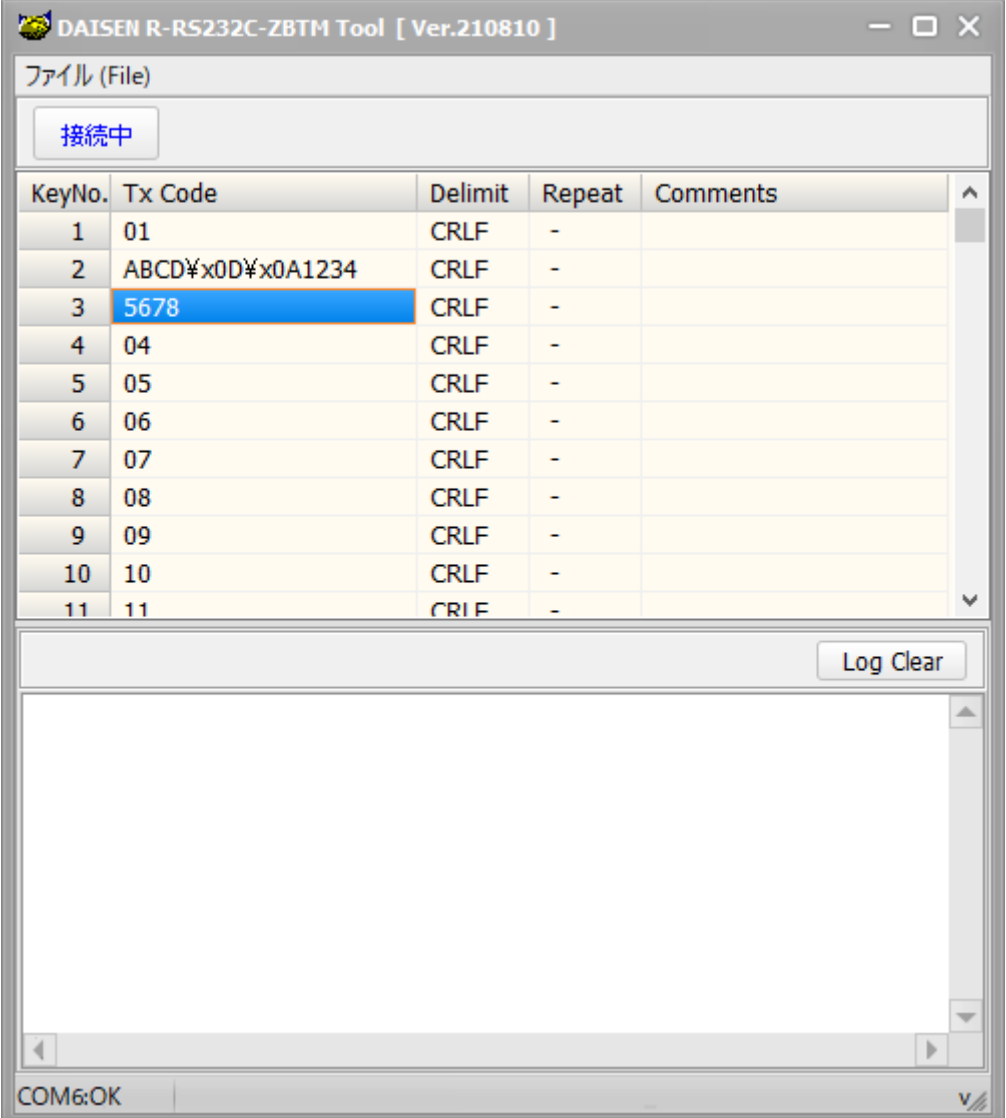

「Tx Code」欄にはリモコン押下時に出力されるテキストを入力します。空白を含む半角16文字までが有効文字 列となります。

空白(0x20)以下の制御コードを編集する場合は、"0x"または"¥x"に続けて2桁の制御コードを入力します。

例: "ABCD" + CRLF + "1234" の場合は、"ABCD¥x0D¥x0A1234" と入力して下さい。

""は説明の為に表記しましたので実際の入力に必要ありません。

「Tx Code」コードを出力したくない場合は Del キーで消去して下さい。

※ご注意 Space キーで文字を消した場合は空白文字が出力されます。

## <span id="page-11-0"></span>4-3.デリミタコードの設定

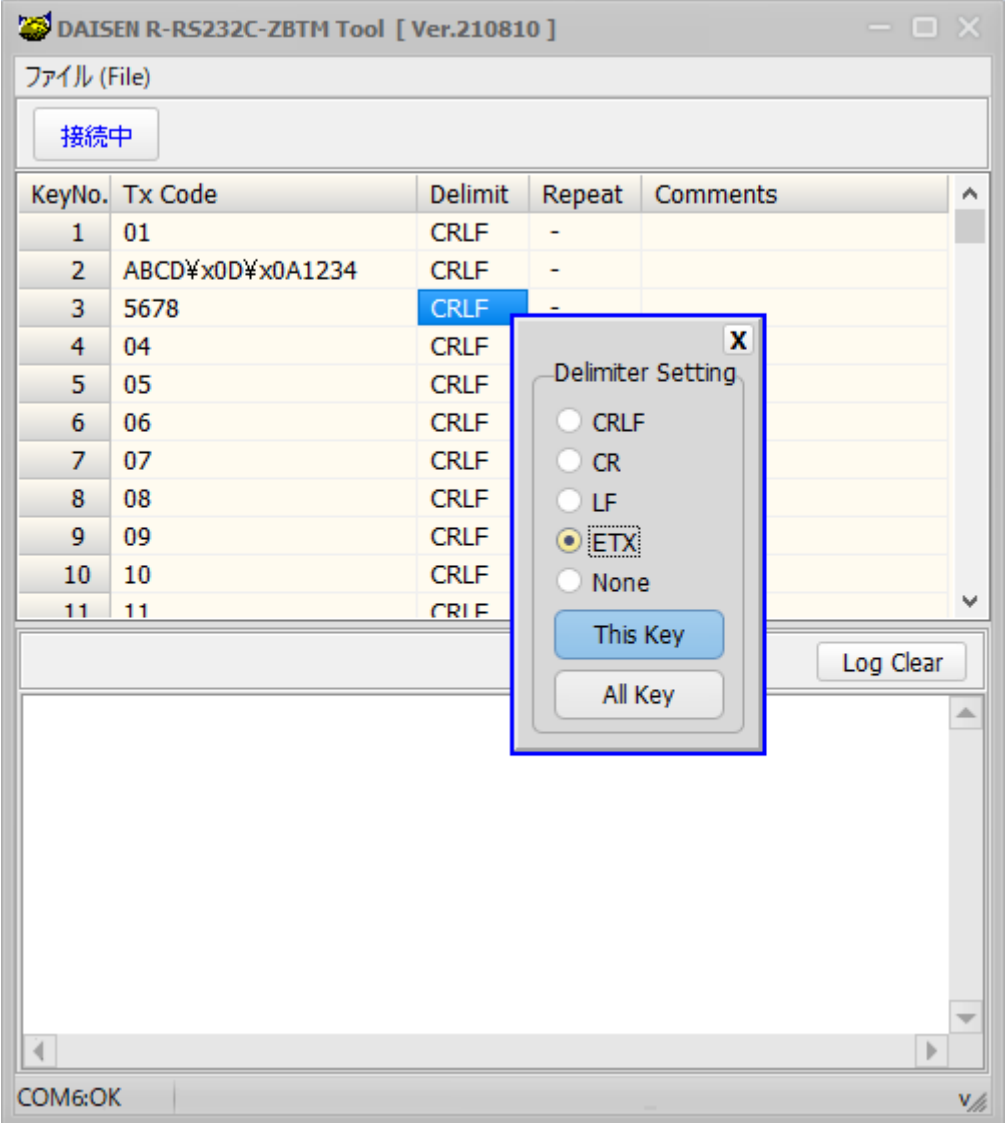

- ① 変更したい KeyNo.行の Delimit の項目にカーソルを合わせ右クリックすると、デリミタ設定のダイアログが 表示されます。
- ② 該当するデリミタのラジオボタンをクリックして選択します。
- ③ 選択行だけ設定する場合は「This Key」のボタンを、選択行以下全てを設定する場合は「All Key」ボタンを クリックします。

※デリミタの ETX を選択した場合は、出力する TxCode の先頭に STX(0x02)が付加されます。

### <span id="page-12-0"></span>4-4.リピート出力設定

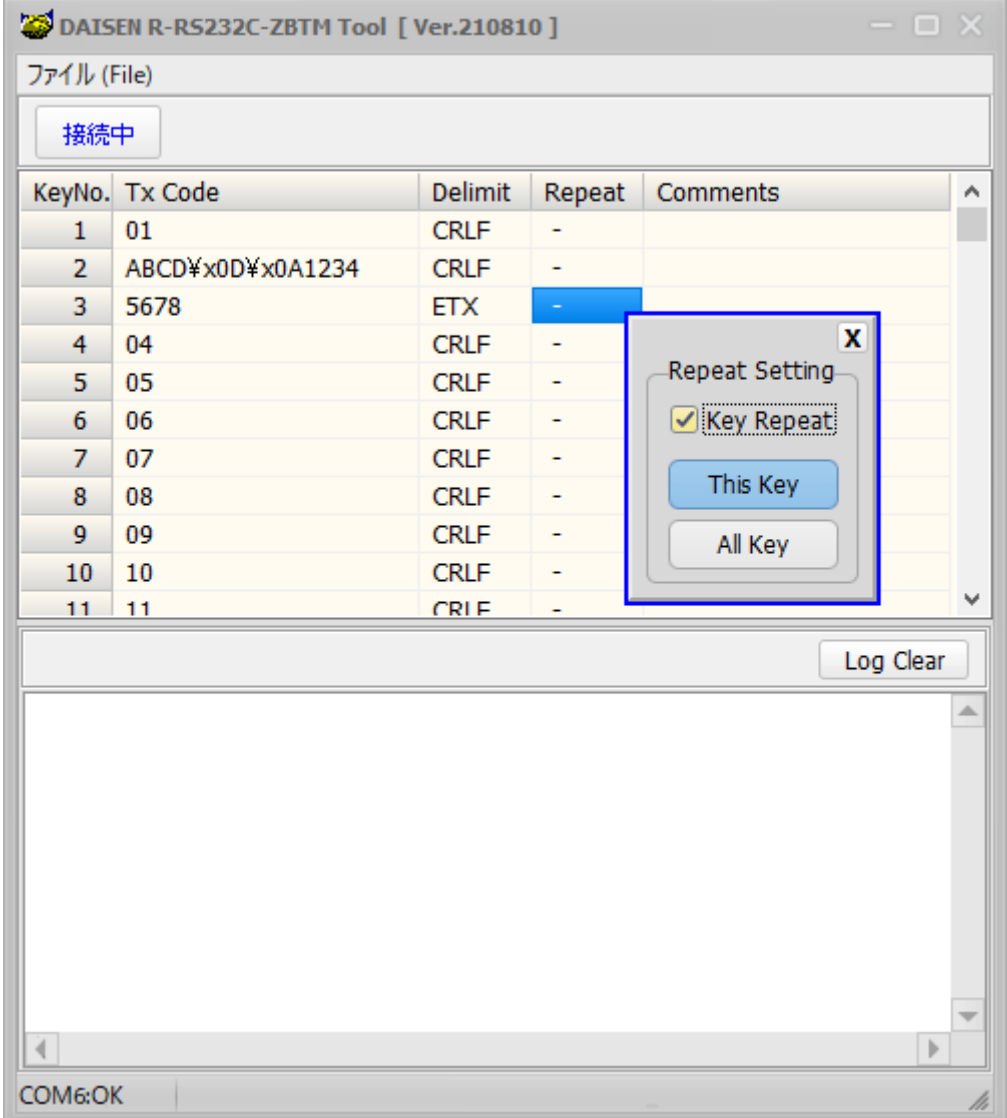

- ① 変更したい KeyNo.行の Repeat 項目にカーソルを合わせ右クリックすると、リピート設定のダイアログが表 示されます。
- ② リモコンキーの押し続けで繰返し TxCode を出力したい場合は"□ Key Repeat"にチェック付けます。
- ③ 選択行だけ設定する場合は「This Key」のボタンを、選択行以下全てを設定する場合は「All Key」ボタンを クリックします。

#### ※ご注意

これまでの TxCode 編集、Delimit 設定、Repeat 設定は PC 側の変更作業で、R-RS232C-ZBTM への変更は次頁の登 録作業によって受信機に反映されます。

また編集されたデータは保存の有無に関わらずローカルファイルとして自動保存され本ツール起動時に毎回読 込まれ表示されますが、重要な編集データは忘れずに PC へ保存しておいて下さい。

ファイルの保存は、システムメニューの「ファイル」をクリックして「保存」を選択します。

保存されたファイルは同じくシステムメニューの「ファイル」の「開く」で再現できます。

## <span id="page-13-1"></span><span id="page-13-0"></span>5-1.受信機を設定モードにする

#### DAISEN R-RS232C-ZBTM Tool [Ver.210810 ] ファイル (File) 新規作成 (New) 開く(Open) limit Rep 保存 (Save) LF. ÷ 設定モード (Setup Mode) LF. u. Re 通信設定 (ComPort)  $\mathbf x$ **ILF** ÷ ファームウェア更新 (Update) **ITE LE** ÷, 終了 (Quit) er≹LF ä,  $7 - 07$

編集した出力情報を登録するには、システムメニューから「設 定モード」を選択して受信機の R-RS232C-ZBTM を設定モードに する必要があります。

設定モードになると、以下の操作が行えます。

「登録」は出力情報を登録する場合

「読込」は受信機に登録されている出力情報を読込む場合

「通信設定」は受信機の通信設定を変更する場合

「オプションメニュー」はリモコン送信機の設定管理する場合

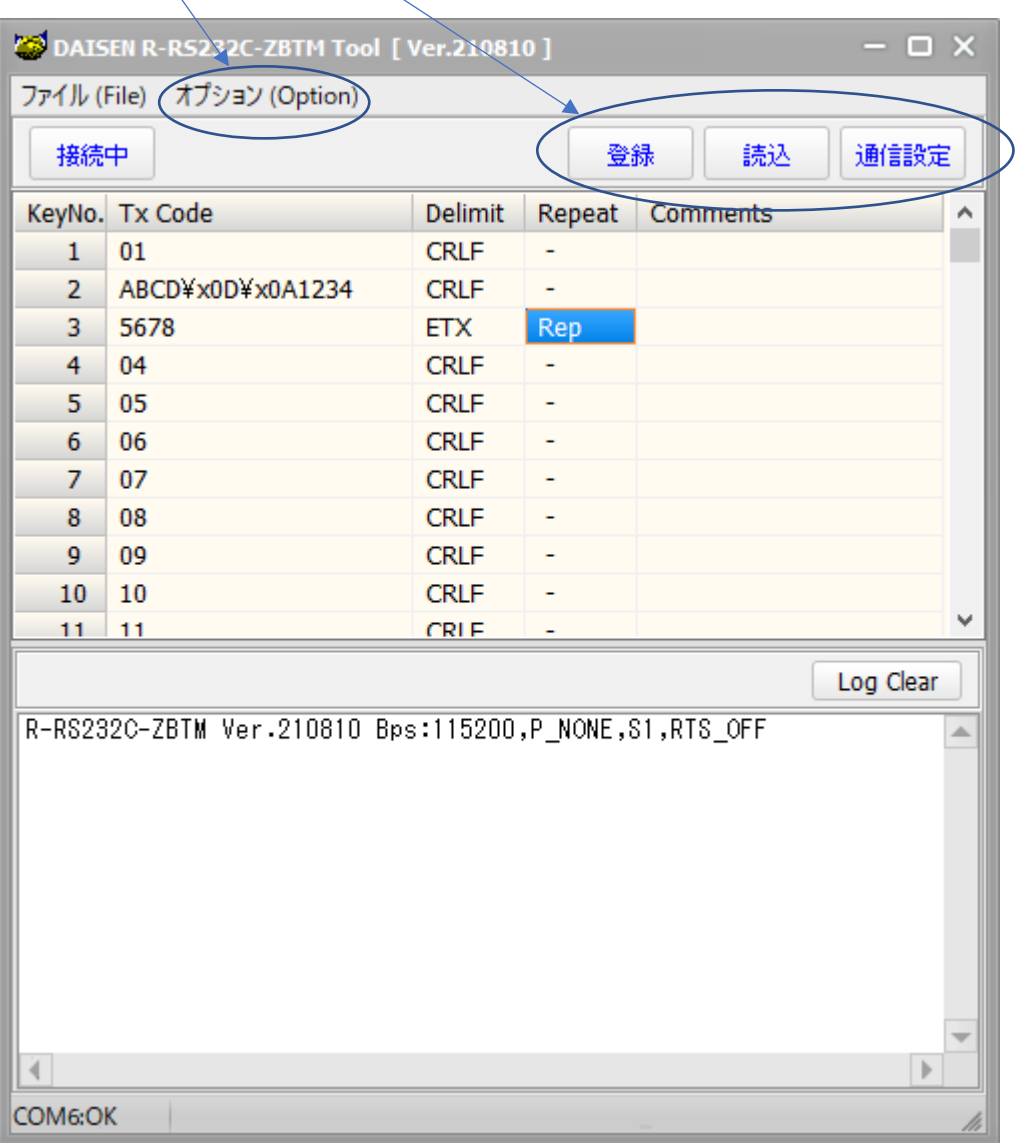

## <span id="page-14-0"></span>5-2.出力情報の登録

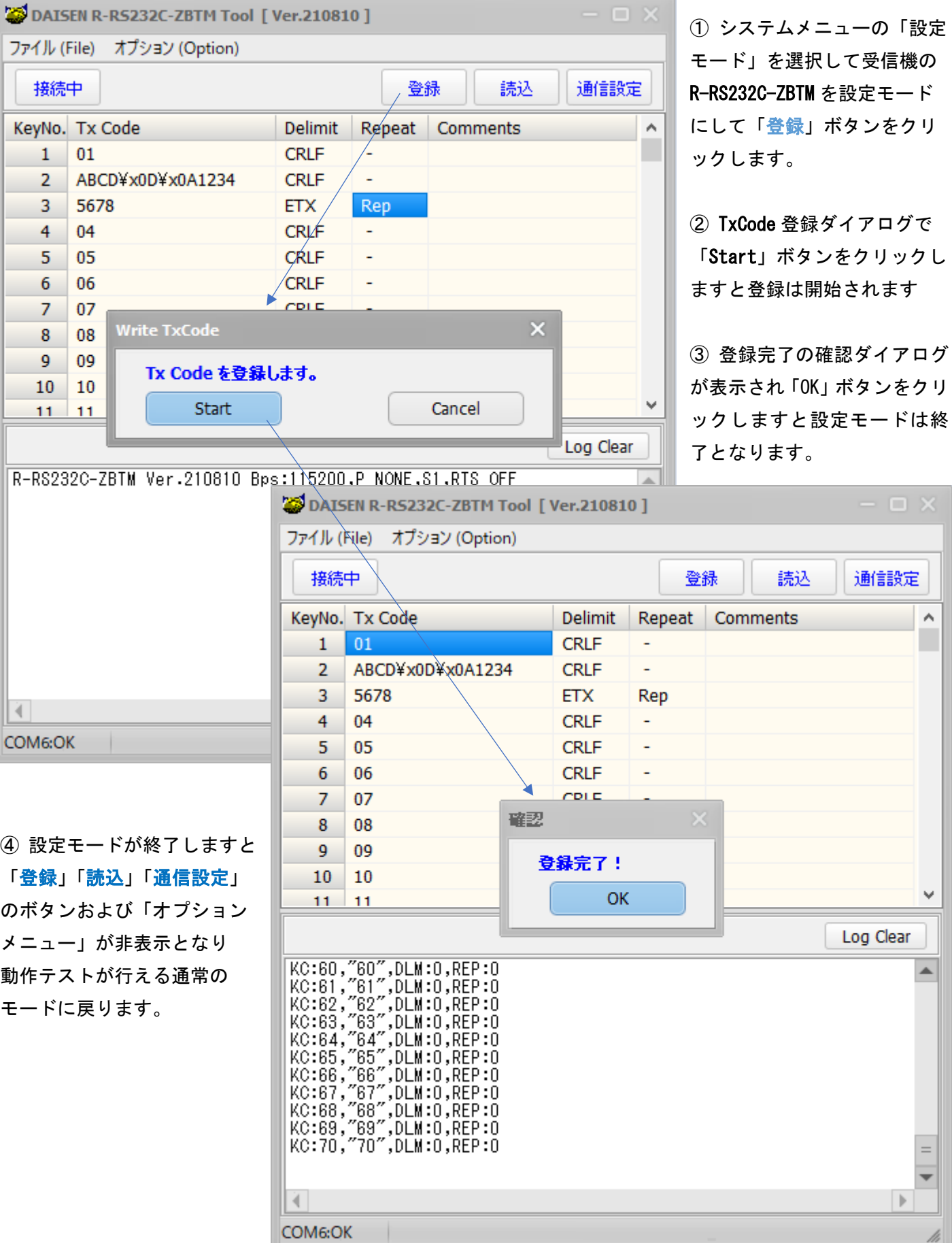

 $\blacktriangle$ 

 $\frac{1}{\sqrt{2}}$ 

h

#### <span id="page-15-0"></span>5-3.リモコンの動作テスト

動作テストにはリモコン送信機が必要となりますが、受信機の R-RS232C-ZBTM とリモコン送信機を同時購入され た場合は、弊社で予めリモコン登録を行っていますので、このまま動作テストが行えます。

リモコンを別途購入または、追加購入された場合は、「8-1.リモコンの設定」を参照して行って下さい。

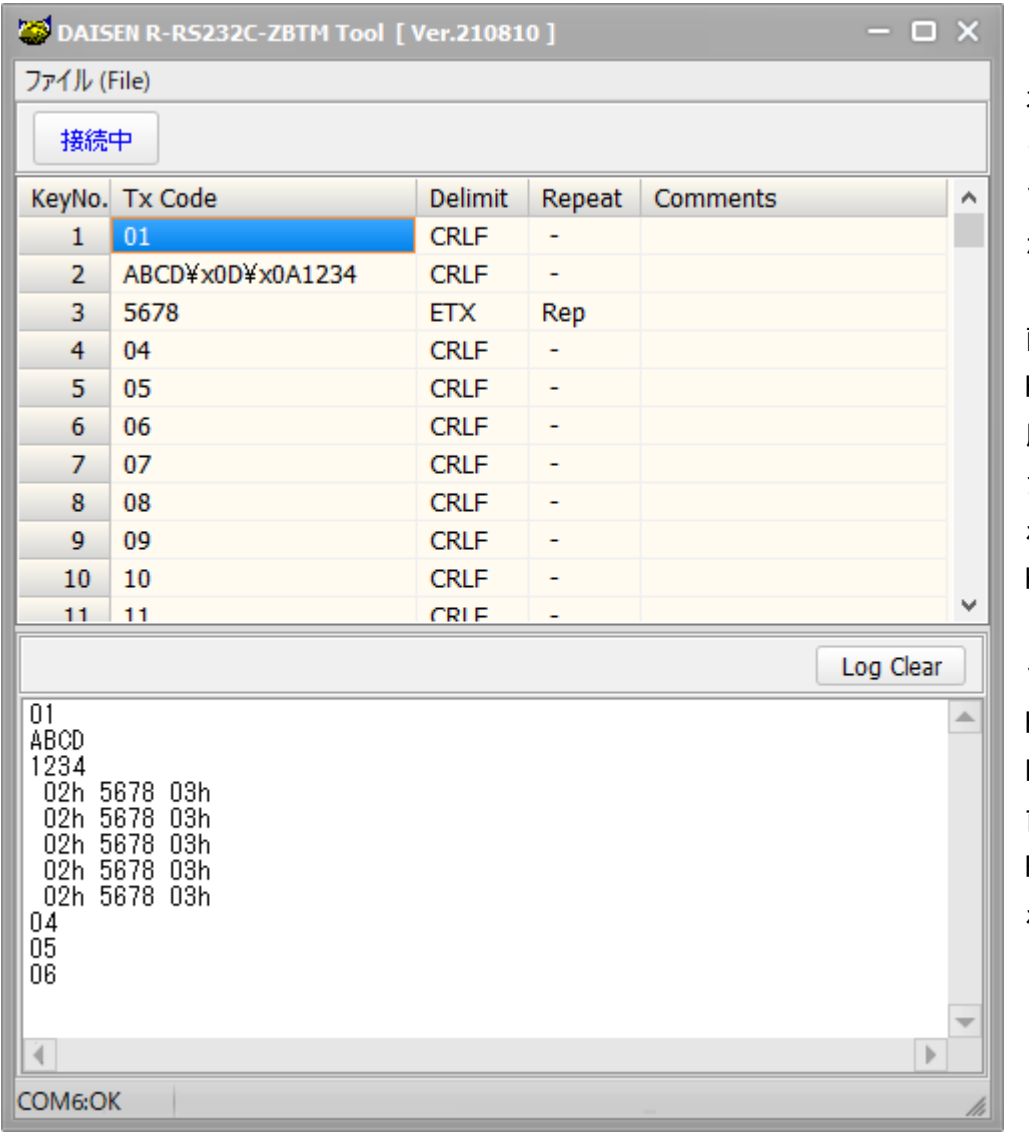

本ツールの通常状態で接続ボ タンが「接続中」の表示になっ ている場合はリモコンの受信 が可能となっています。

画面例では、リモコンキーの KeyNo.1 から KeyNo.6 までを 順次押しますと前項で登録し た内容で通信ログ欄に表示さ れています。

KeyNo.2 は"ABCD"の後、改行 され続いて"1234"と出力され ています。

KeyNo.3 は、デリミタコードが ETX の為、TxCode の"5678"の 前後に STX,ETX が付加され Rep 設定の為、連続して表示さ れいます。

本ツールの通信設定で受信デリミタが CRLF の設定(出荷設定)になっている場合は通信ログには CRLF の表示は 省かれ改行されて表示します。

また STX (0x02) や ETX (0x03) はテキストに変換され表示します。デリミタが CRLF で無いのに改行されるのは通信 設定で受信タイムアウト値を 50mS にしているからです。標準のリモコン送信機は、キーを押し続けた場合 無線信号は約 100mS 間隔で送信されていますので受信タイムアウト値をそれ以下に設定していると改行処理が行 われます。

※ツール側の通信設定の説明は、「7-2.PC 側の通信設定」を参照して下さい。

# <span id="page-16-0"></span>6.登録情報の読込み

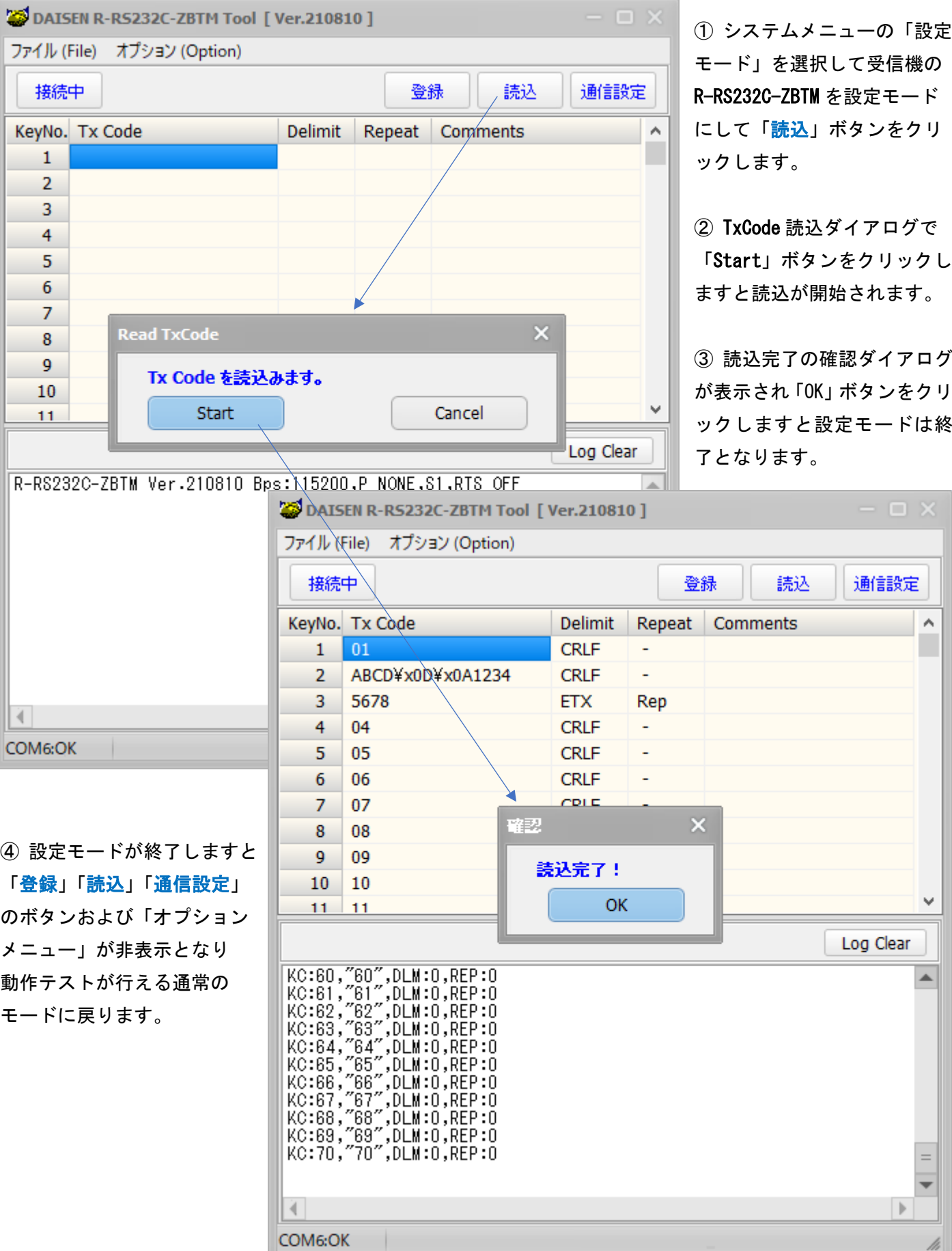

h

۰

<span id="page-17-0"></span>7.通信設定

## <span id="page-17-1"></span>7-1.R-RS232C-ZBTM の通信設定

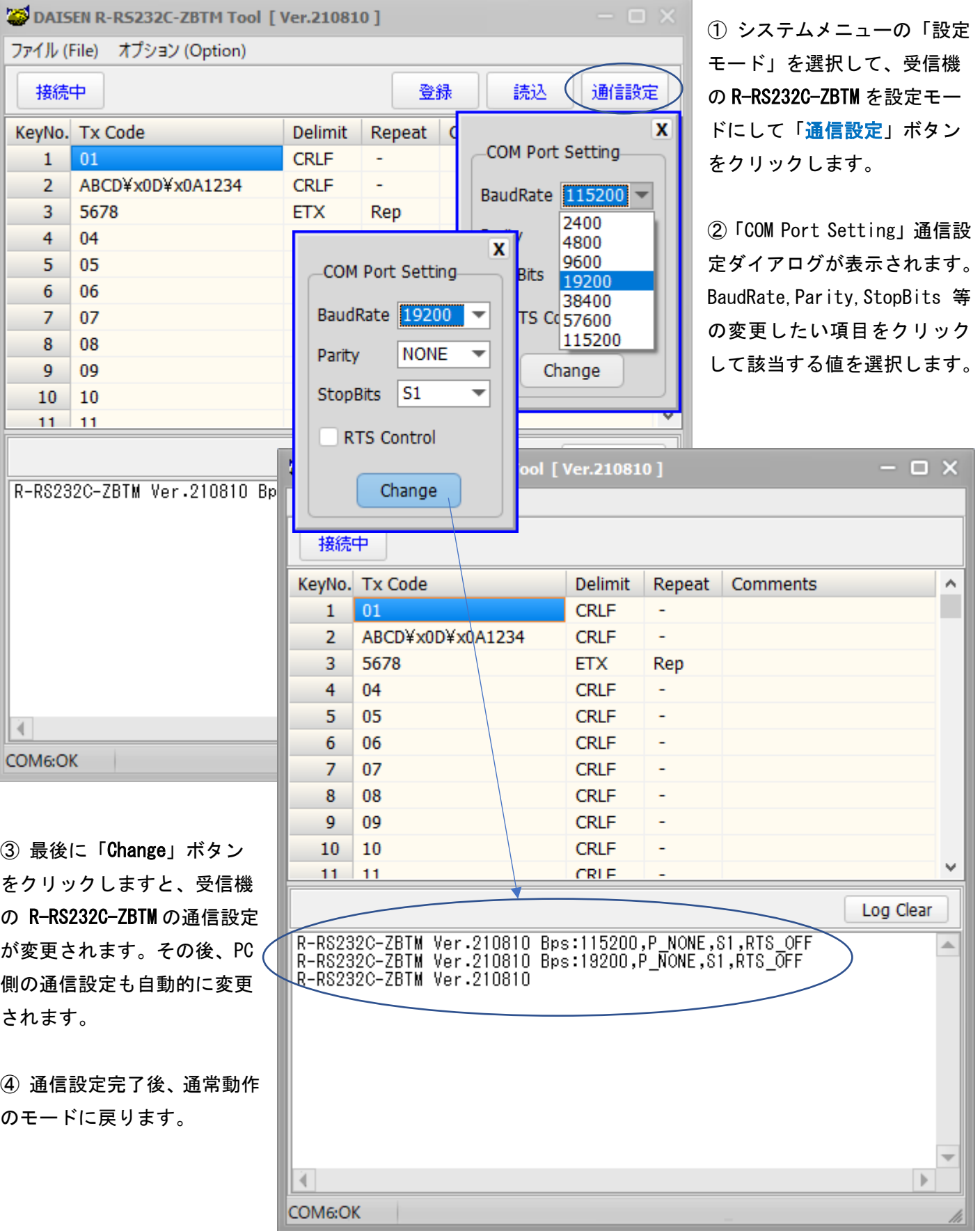

## <span id="page-18-0"></span>7-2.PC 側の通信設定

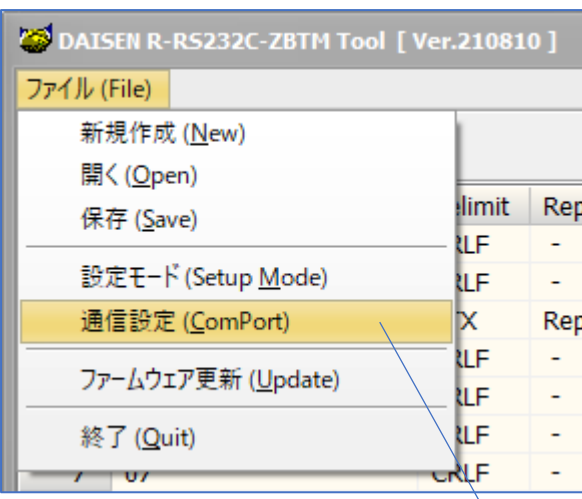

R-RS232C-ZBTM の通信設定が正常に終了すると PC 側の通信設定 も自動的に変更されます。

画面の例は、正常に通信設定が変更されたかの確認画面です。 通信速度が 19200bps に変更されていることが確認できます。 この場合は「キャンセル」ボタンでダイアログを閉じます。

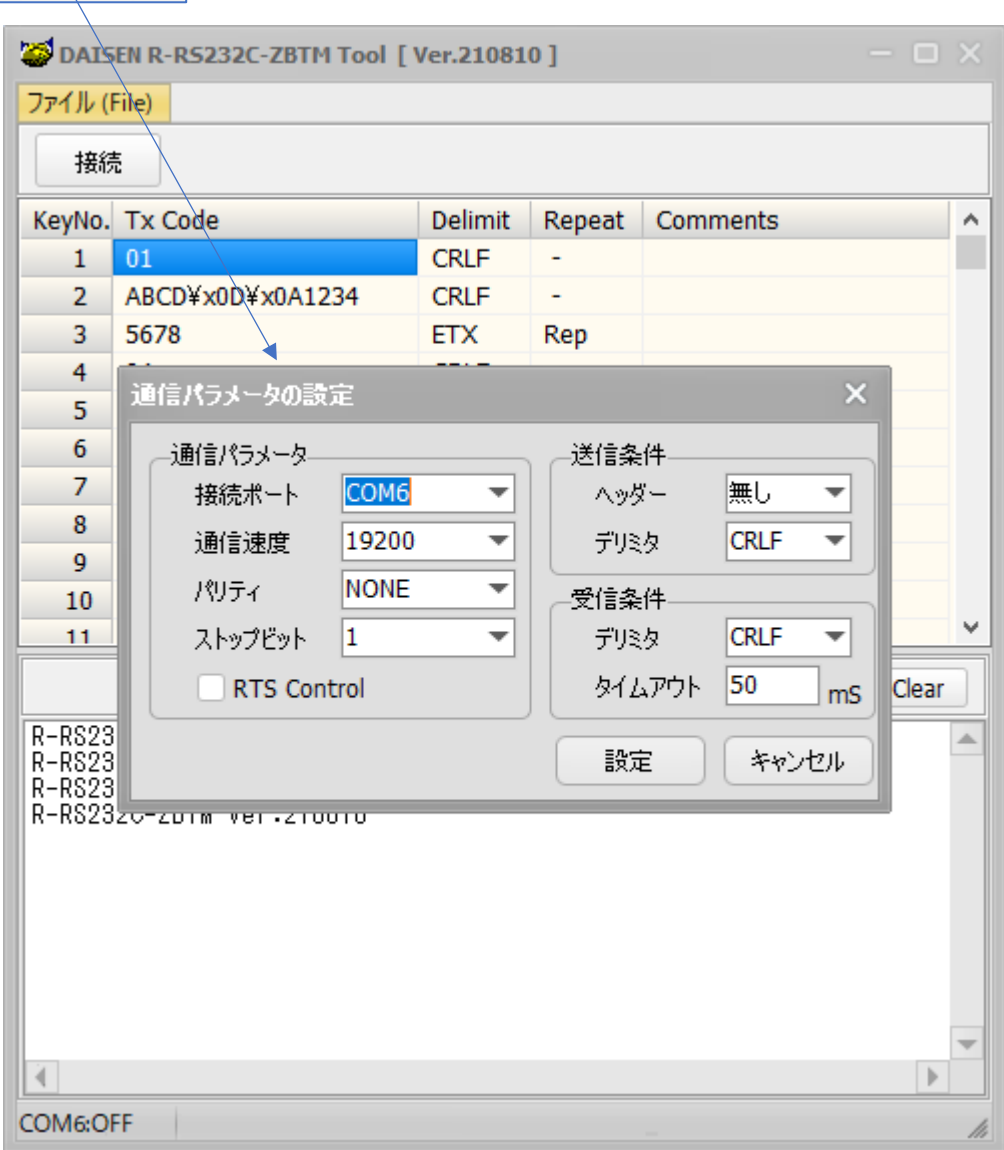

もし PC 側が自動で変更されなかった場合はシステムメニューの通信設定で該当する通信パラメータを変更して 「設定」ボタンをクリックします。

送信条件と受信条件は受信機に合わせて変更する必要はありません。

## <span id="page-19-0"></span>8.リモコンの設定・休止・再開・削除・無線 CH 変更

#### <span id="page-19-1"></span>8-1.リモコンの設定

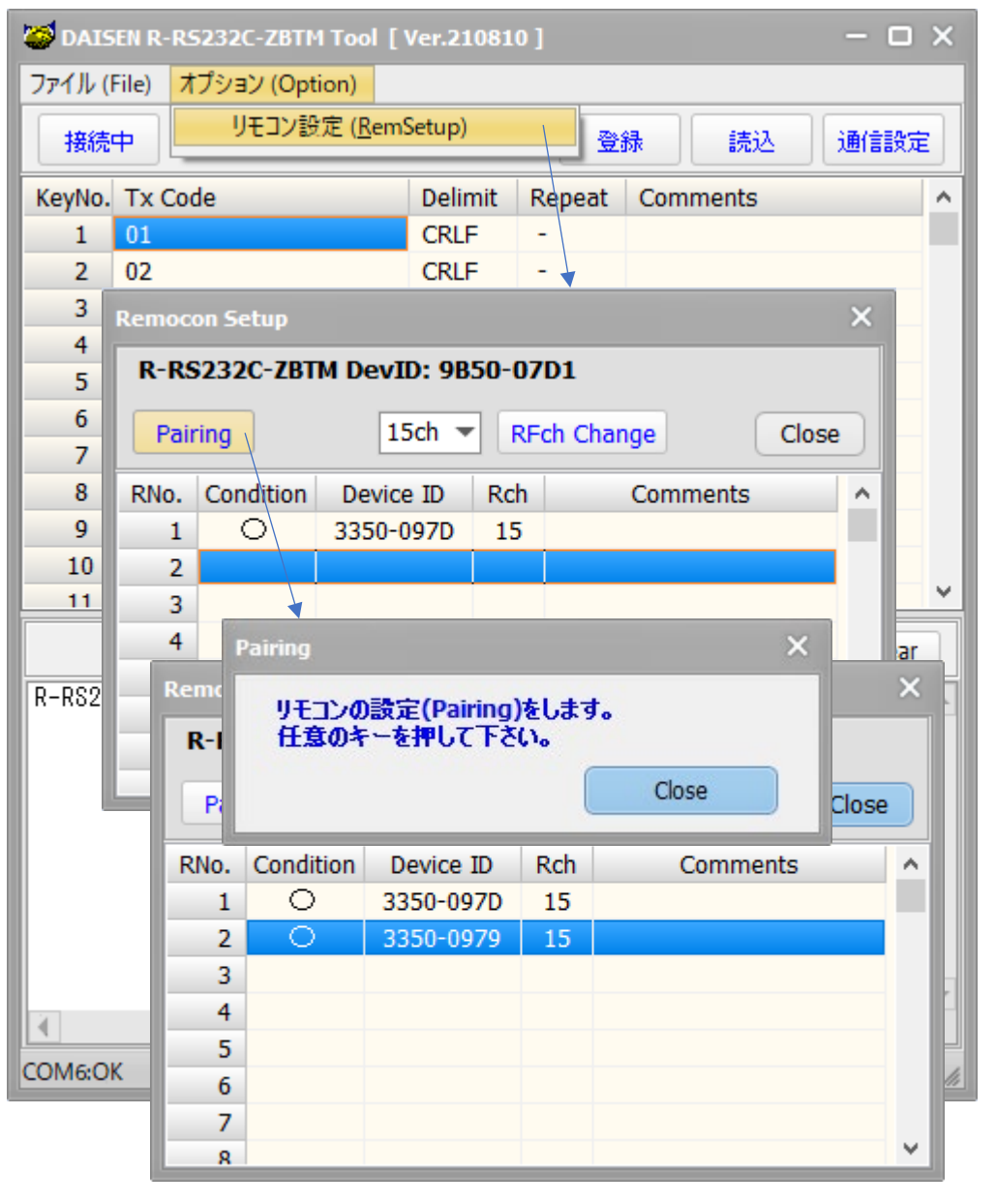

①「5-1.受信機を設定モードに する」と同様の手順で「オプシ ョン」の「リモコン設定」メニ ューから「Remocon Setup」ダ イアログを表示させます。

② 受信機の R-RS232C-ZBTM と リモコン送信機を同時に購入 された場合は、この画面に購 入されたリモコンの DeviceID の一覧が表示されます。

③ リモコンを追加で購入され た場合、または単品で購入さ れた場合は、ユーザー自身で リモコンの追加設定する必要 があります。

④「Pairing」ボタンをクリッ クしますと、リモコンの設定 (受信機とのペアリング)の ダイアログが表示されます。

⑤ リモコン送信機の任意のボタンを押しますと DeviceID の一覧に追加された ID が表示されます。

⑥ 設定したいリモコンが複数台あれば順次リモコンキーを押してペアリング設定をしていきます。

⑦ 最後に「Close」ボタンをクリックしてダイアログを閉じて、更に DeviceID 一覧ダイアログの「Close」を クリックして元の画面に戻ると、リモコンの動作テストが行えます。

※「Comments」欄は各リモコン送信機のメモとして活用して下さい。PC 側には自動で保存されますが受信機へ の登録はされません。

## <span id="page-20-0"></span>8-2.リモコンの休止・再開・削除

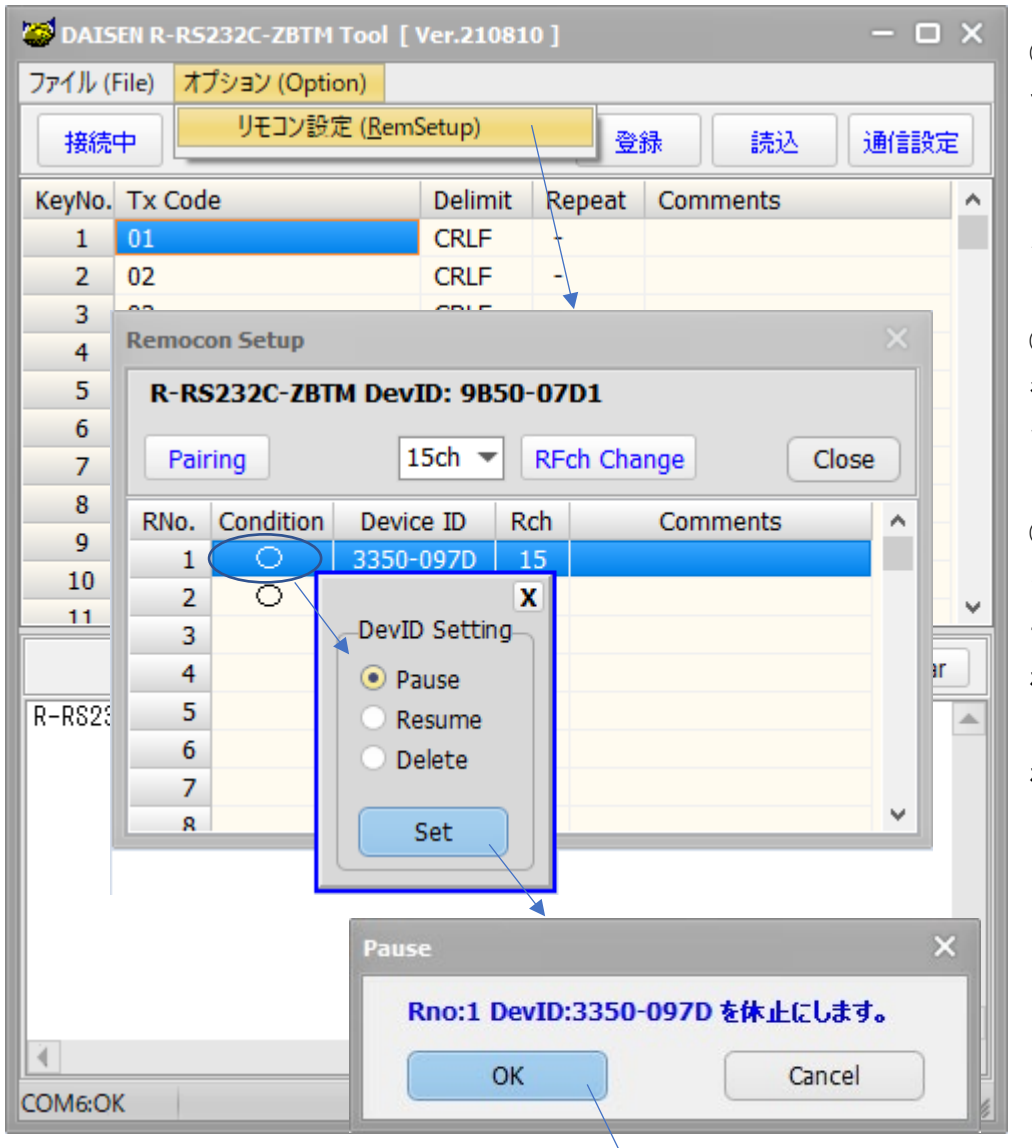

①「5-1.受信機を設定モードに する」と同様の手順で「オプシ ョン」の「リモコン設定」メニ ューから「Remocon Setup」ダ イアログを表示させます。

② 該当する DeviceID の表示 行を選択しマウスの右ボタン でクリックします。

③「DevID Setting」ダイアロ グが表示されますので、 リ モコンの休止、再開、削除の何 れかをチェックし「Set」ボタ ンをクリックしますと実行さ れます。

「Pause」が休止 「Resume」が再開 「Delete」が削除

画面例は、休止扱いの操作手順となります。

休止と再開はリモコン送信機が手元に無く ても変更出来ますが、削除操作を行うと再 設定にはリモコン送信機が必要となります のでご注意下さい。

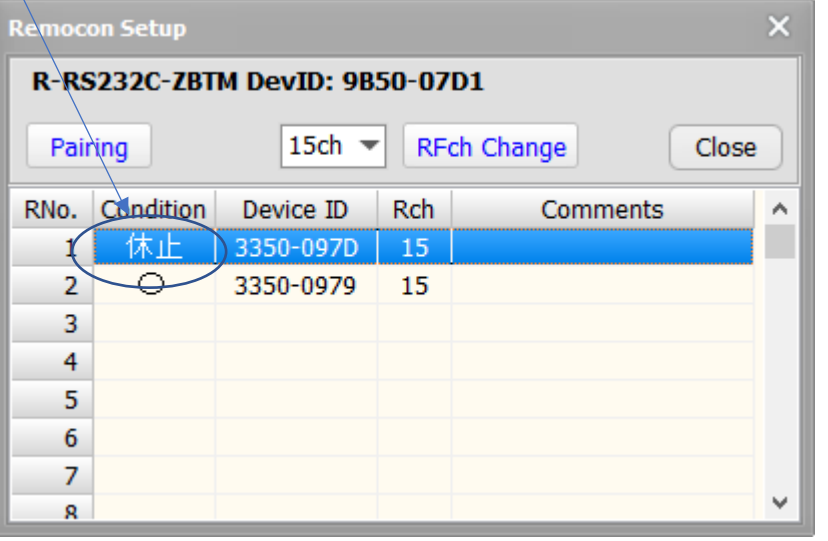

## <span id="page-21-0"></span>8-3.リモコンの無線チャンネル変更

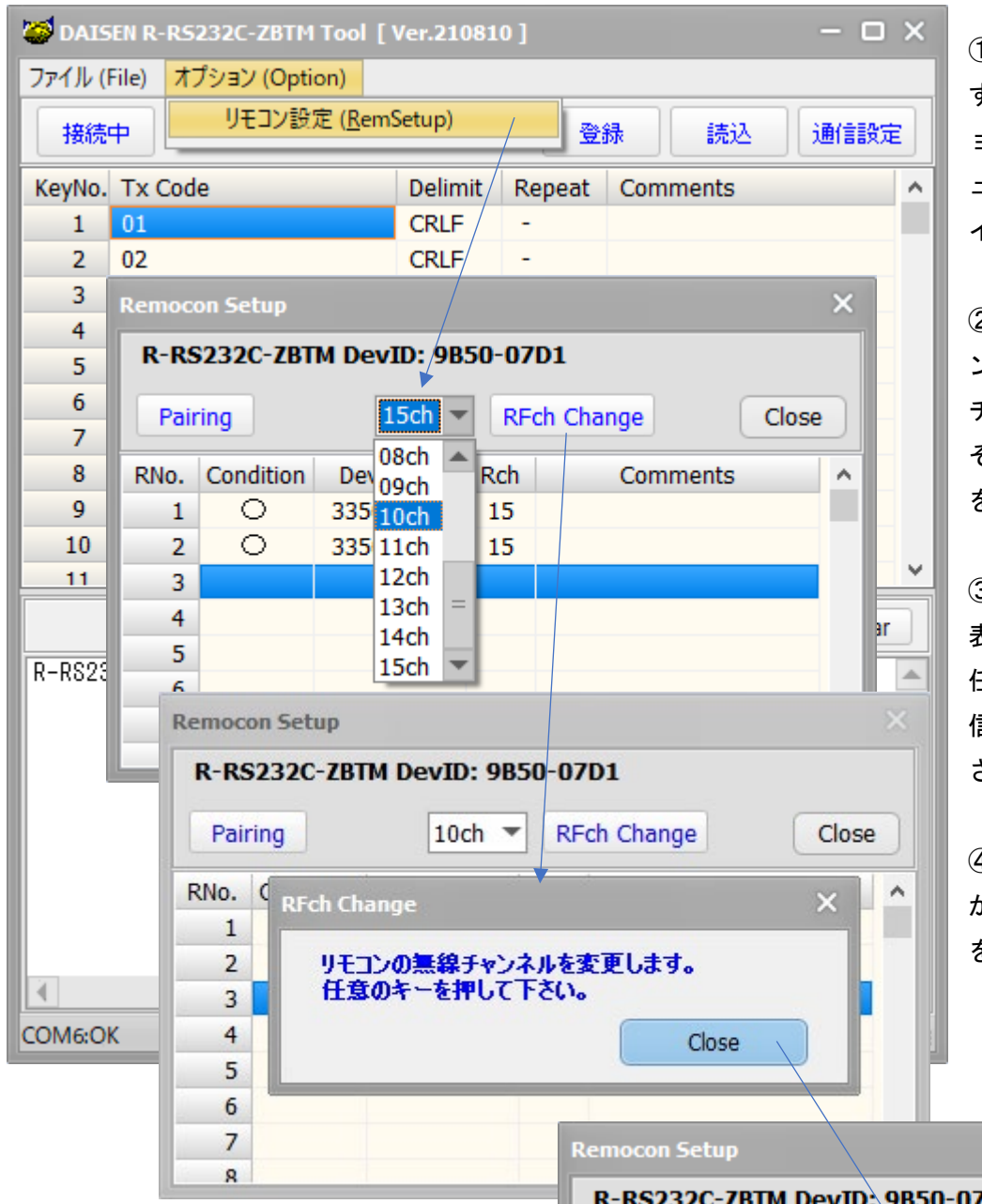

①「5-1.受信機を設定モードに する」と同様の手順で「オプシ ョン」の「リモコン設定」メニ ューから「Remocon Setup」ダ イアログを表示させます。

② 無線チャンネルのプルダウ ンメニューから該当する無線 チャンネルを選択します。 その後「RFch Change」ボタン をクリックします。

③「RFch Change」ダイアログ 表示中に変更したい送信機の 任意のキーを押すことで、送 信機の無線チャンネルは変更 されます。

④ チャンネル変更する送信機 が複数あれば続けて③の操作 を行います。

 $\overline{\mathsf{x}}$ 

⑤ 最後に「Close」ボタンをクリックして 「RFch Change」ダイアログを閉じると、受 信機の無線チャンネルを変更して操作が完 了します。

画面例では、一台のみ 10ch に変更しました ので、15ch の送信機は受信機との通信が出 来なくなりました。

残りの送信機も 10ch に変更したい場合は、

②の操作を行い送信機の操作はしないで、一旦受信機を元の 15ch に戻してから、再び②~⑤の操作を残りの送 信機と共に行います。

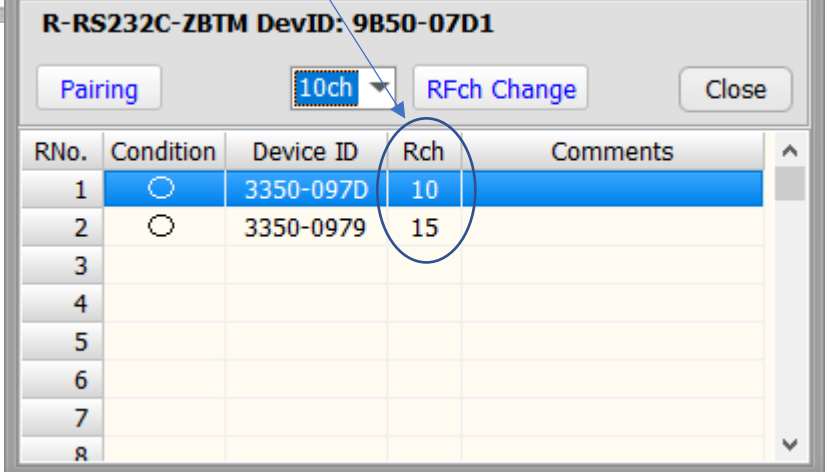

<span id="page-22-0"></span>9.ファームウェアの更新

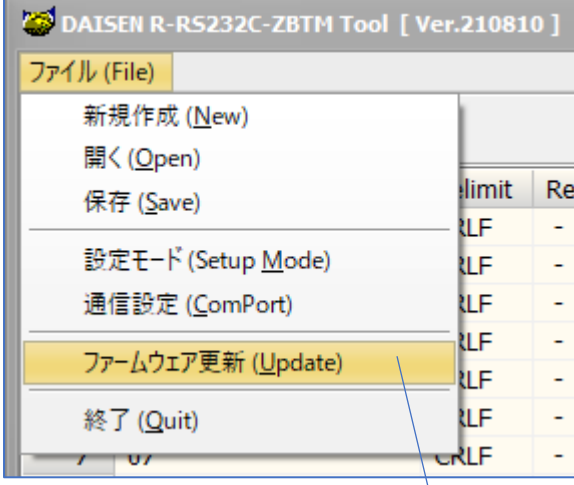

出荷時のファームウェアバージョンは

"R-RS232C-ZBTM Ver.210810"です。

今後の機能の向上や不具合の改善等でファームウェアを更新す る必要が発生した場合、弊社 Web ダウンロードページから最新 版のファームウェアを入手して更新することが出来ます。

※ご注意

ファームウェア更新のメニューを選択した時点で通信設定が初 期値の "115200bps,P\_NONE,S1,RTS\_OFF" に戻されます。 更新後は運用時の通信設定に戻す必要があります。

**」 (7−1. R−RS232C−ZBTM の通信設定**を参照)

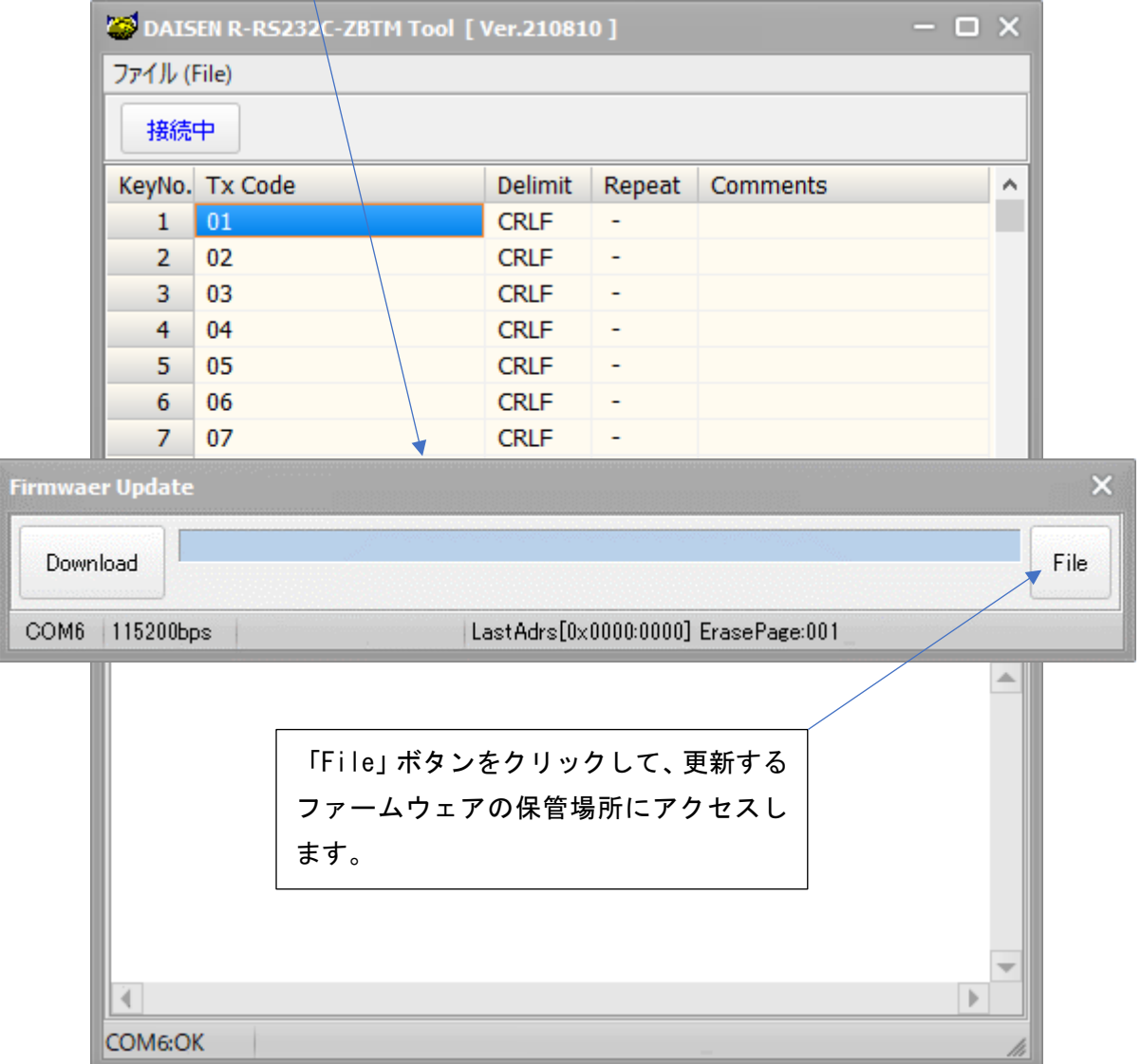

本ツール:R-RS232C-ZBTM Tool Ver.210810 をインストールした実行ファイルの配下にあるフォルダ"Hex"内に 出荷時に書き込まれたファームウェアと同じファイルが収納されています。このファイルを例に説明します。

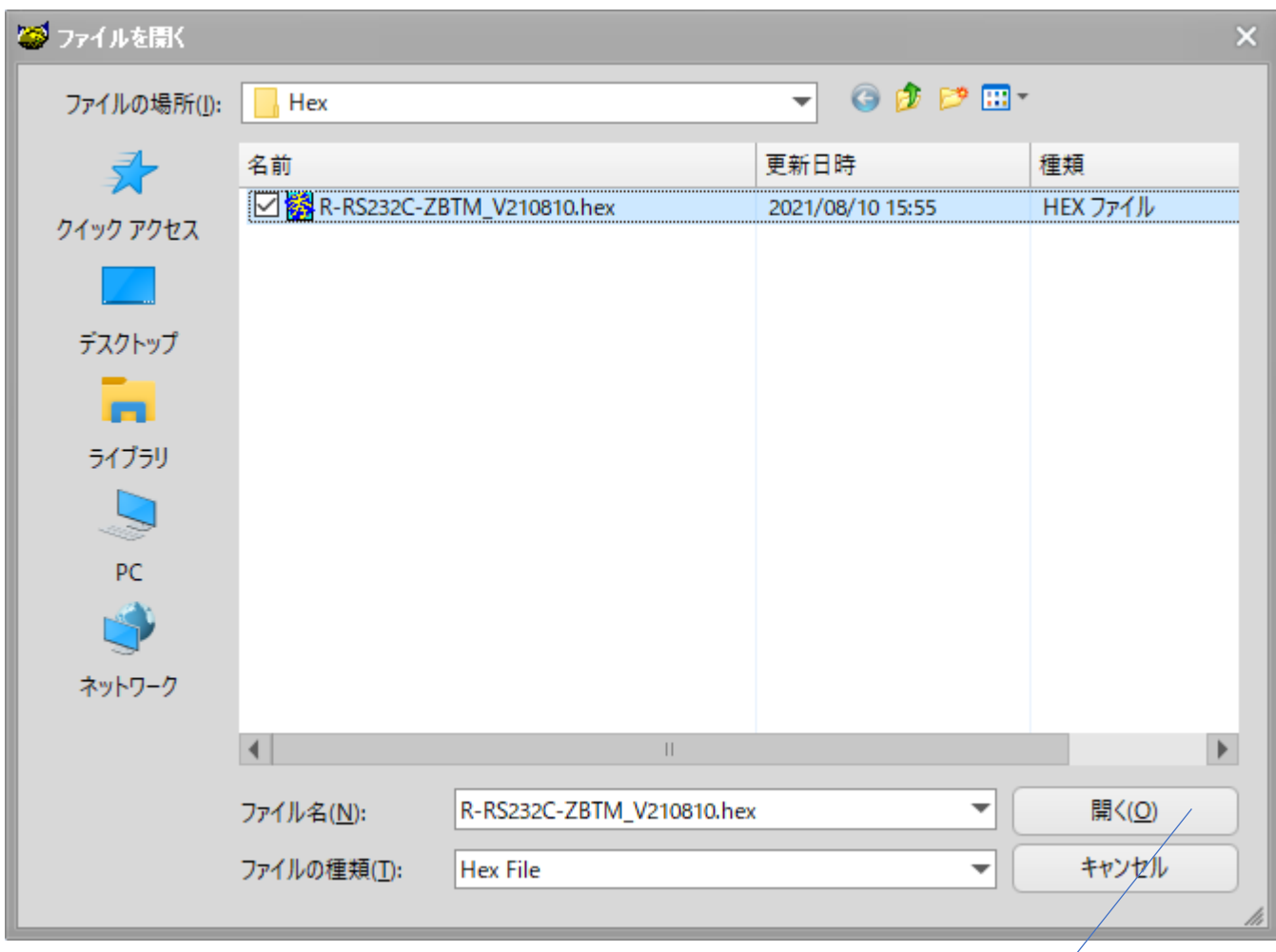

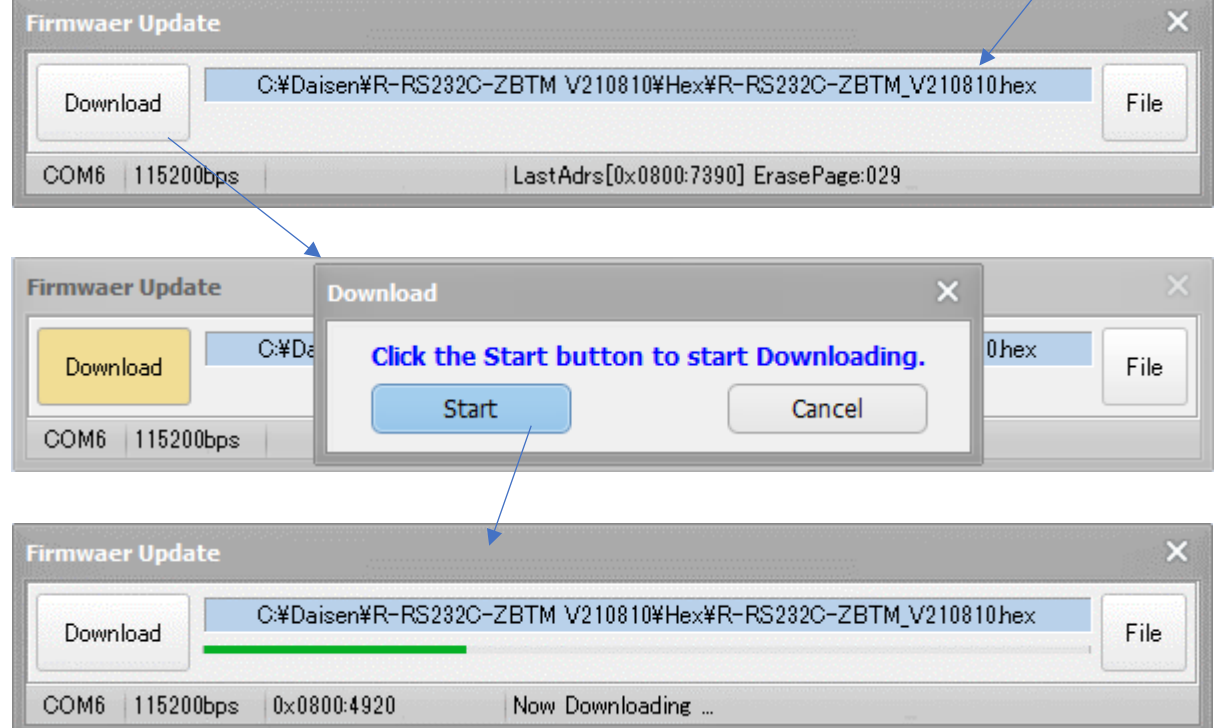

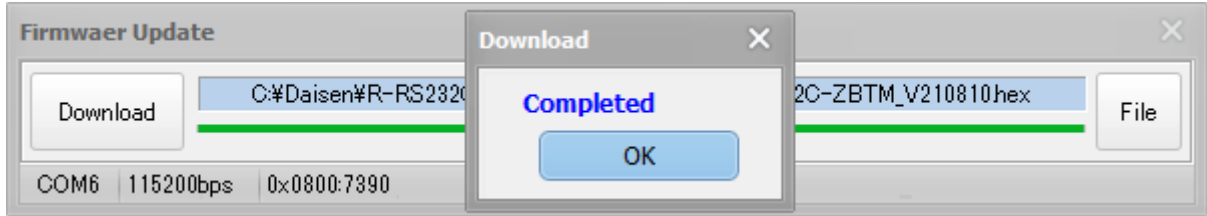

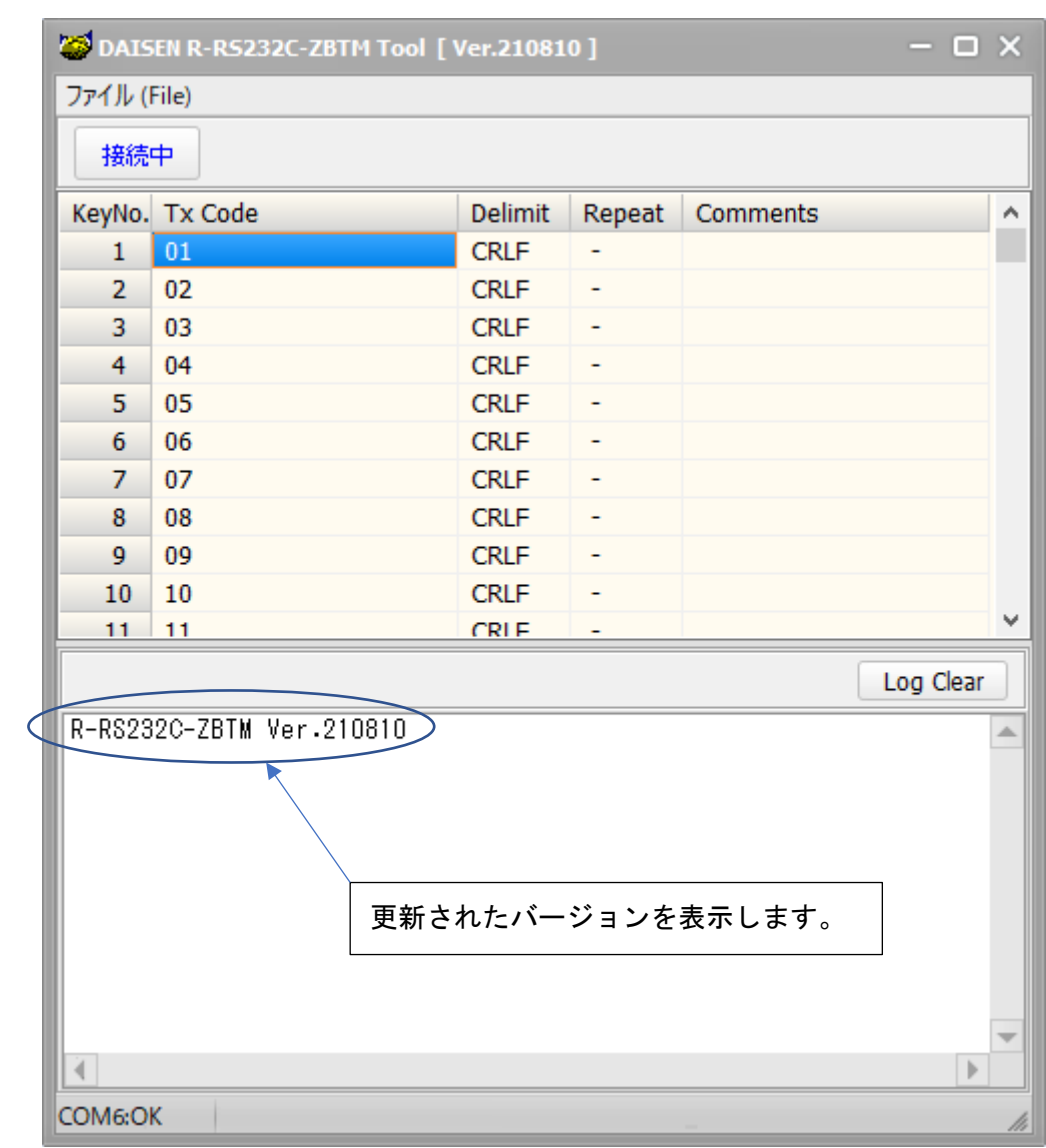

※ファームウェア更新後または中止した場合は出荷時設定 "115200bps,P\_NONE,S1,RTS\_OFF" に戻りますので、 運用時の通信設定に戻す作業を忘れずに行って下さい。 (7-1.R-RS232C-ZBTM の通信設定を参照)

<span id="page-25-0"></span>10.対応リモコン送信機一覧

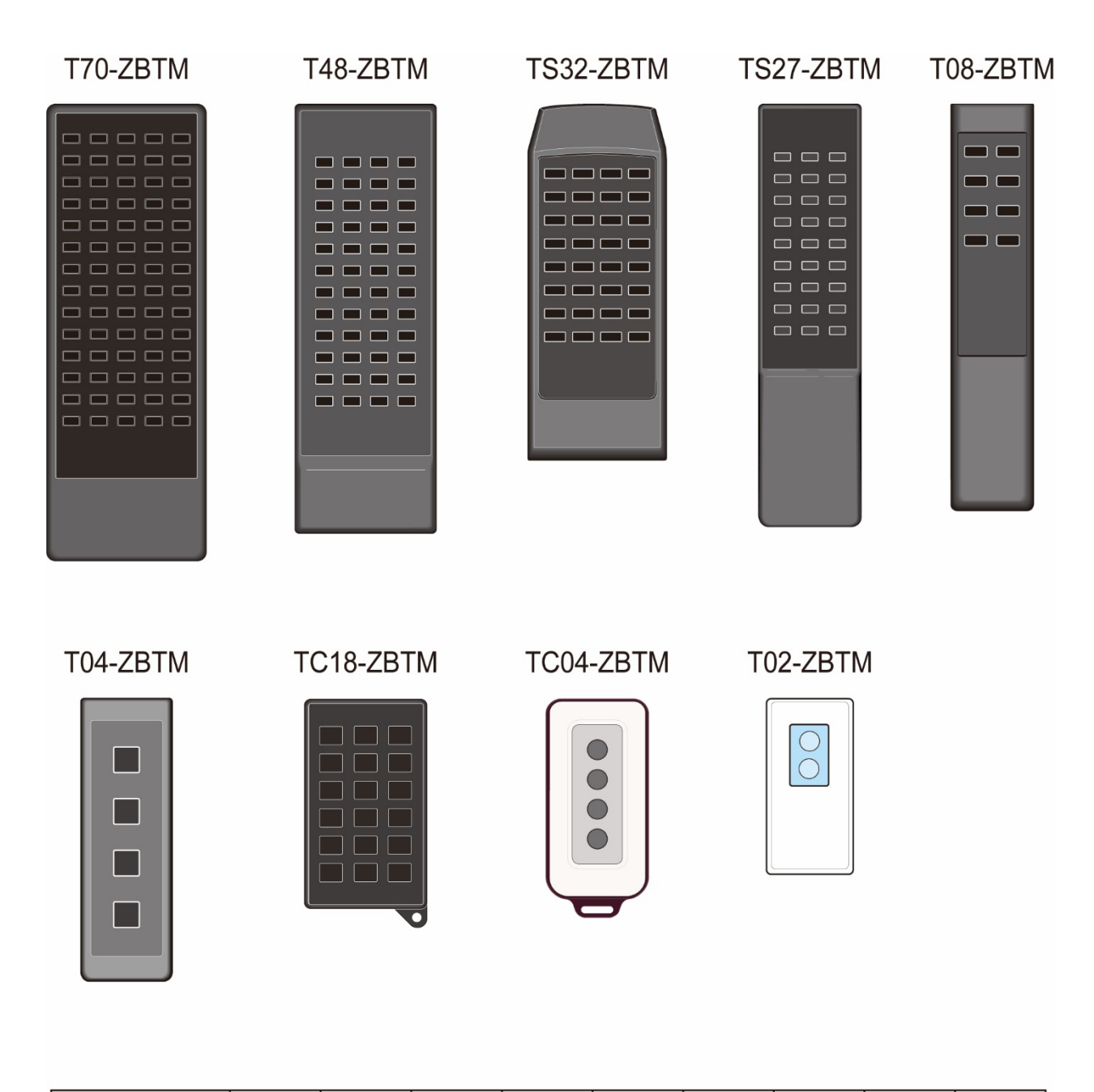

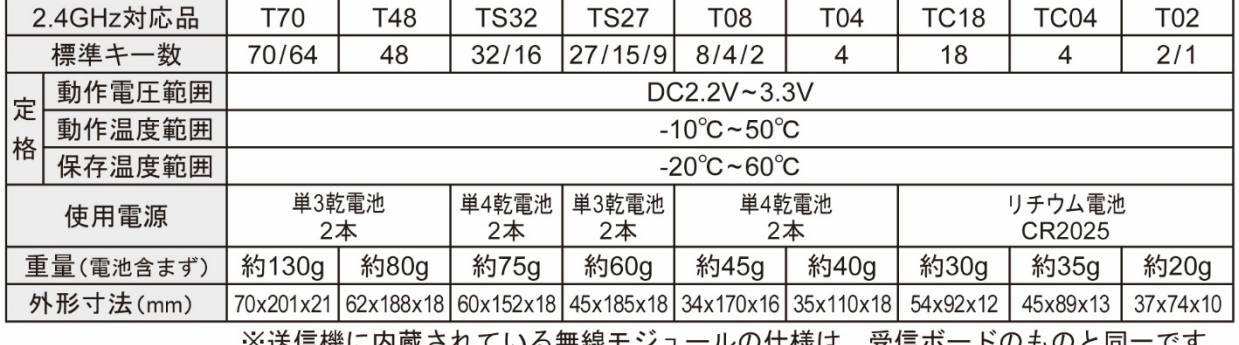

※送信機に内蔵されている無線モシュールの仕様は、受信ホートのものと同一です。

## <span id="page-26-0"></span>11.更新履歴

■REV210303 取説 (初期リリース) R-RS232C-ZBTM Tool [ Ver. 201209 ] --- PC 側 R-RS232C-ZBTM Ver. 201209 ------------ 受信機側ファームウェア(基板番号:DDK20045T)

■REV210820 取説

- R-RS232C-ZBTM Tool [ Ver. 210810 ] --- PC 側 システムメニューに「設定モード」メニューを追加
- R-RS232C-ZBTM Ver. 210810 ----------- 受信機側ファームウェア(基板番号:DDK21008Tに変更)

後パネルのモード設定プッシュスイッチを廃止 PC 側アプリに移行

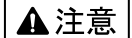

本製品は一般の民生・産業用として使用されることを前提に設計されています。 人命や危害に直接的、間接的にかかわるシステムや医療機器など、高い安全性が 必要とされる用途にはお使いにならないでください。

本製品の故障・誤動作・不具合によりシステムに発生した付随的障害および、 本製品を用いたことによって生じた損害に対し、当社は一切責任を負いません。 あらかじめご了承ください。

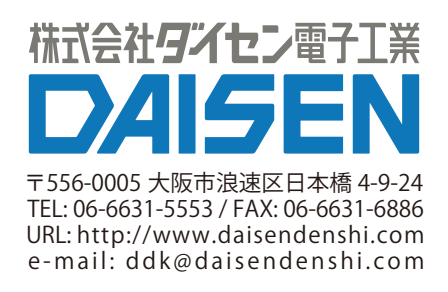